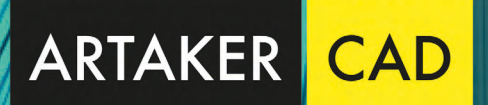

# **Advance Steel 2021**

3D Konstruktion, Zeichnungs- und Listenausgabe,<br>Management Tool, Zeichnungsstil- und Prozessverwaltung

# Trainingshandbuch

ĩ۱

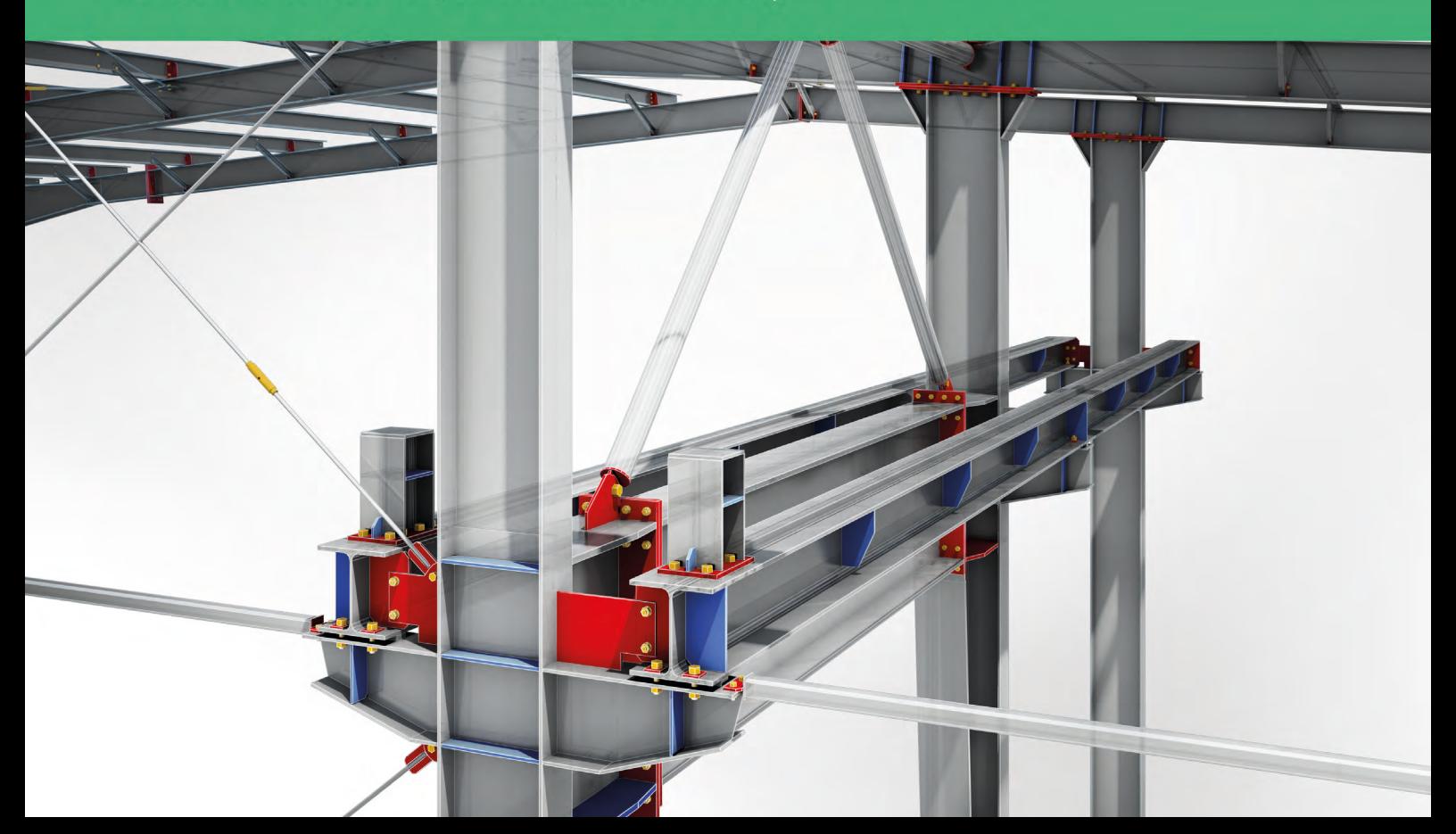

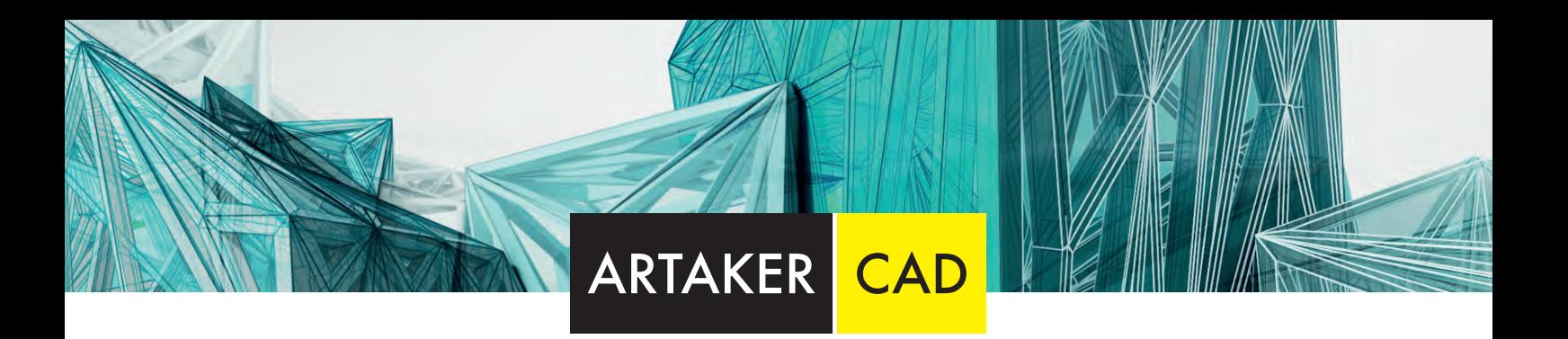

# **Artaker – Ihr Autodesk-Lösungspartner**

Egal welche Erfahrungsstufe, wir haben die richtigen Aus- und Weiterbildungsangebote! Unsere praxisorientierten und branchenerfahrenen Techniker können Ihnen Hilfe in vielen Bereichen der Autodesk-Welt bieten.

Erforschen Sie mit unserer Unterstützung die Vorteile der einzelnen Softwarelösungen und entdecken Sie ungeahntes Potenzial in den interdisziplinären Workflows. Unser mobiles Schulungsteam ist in Österreich, Deutschland und der Schweiz im Einsatz. Durch unsere mobilen Schulungsraum können wir Ihnen anbieten, unsere Kurse wahlweise bei Ihnen im Haus, online oder in einer unserer Niederlassungen zu machen. Gerne passen wir unsere Schulungen individuell an Ihre Bedürfnisse an.

Weiterführend können wir Sie auch in der Erstellung Ihres Advance Steel Zeichnungsstandards mit Rat und Tat unterstützen oder in einer Produktivbegleitung Ihre Arbeitsabläufe effizienter gestalten.

Die Softwarepakete von Autodesk für den Anlagen- und Stahlbau ermöglichen es komplexe Zusammenhänge der unterschiedlichsten Gewerke, wie z.B. Stahlbaukonstruktionen (inkl. Treppen, Leitern, Handläufen, Portale, Fassaden, Bleche usw.), Fließschemaplanung über Rohrleitungsführung bis hin zur Kollisionskontrolle, mit einer Softwarelösung abzudecken und so ein einfaches, kostengünstiges und effizientes Werkzeug für den Anlagen- und Stahlbau zu schaffen.

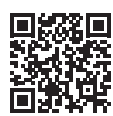

**CONSULTING** Einstieg | Umstieg | Begleitung

**ONLINE SCHULUNGEN** ortsunabhängige Teilnahme an unseren Ausbildungen

**SUPPORT** Websessions | vor Ort

**MOBILE SCHULUNGEN** Wir bringen das nötige Equipment mit.

**LIZENZMANAGEMENT** Software | SAM | Lizenz Audits

**EVENTS** Expertentreff | Webinare Inventor Vault Blog | BIM Blog

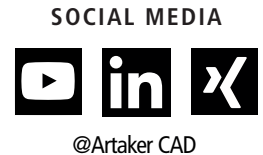

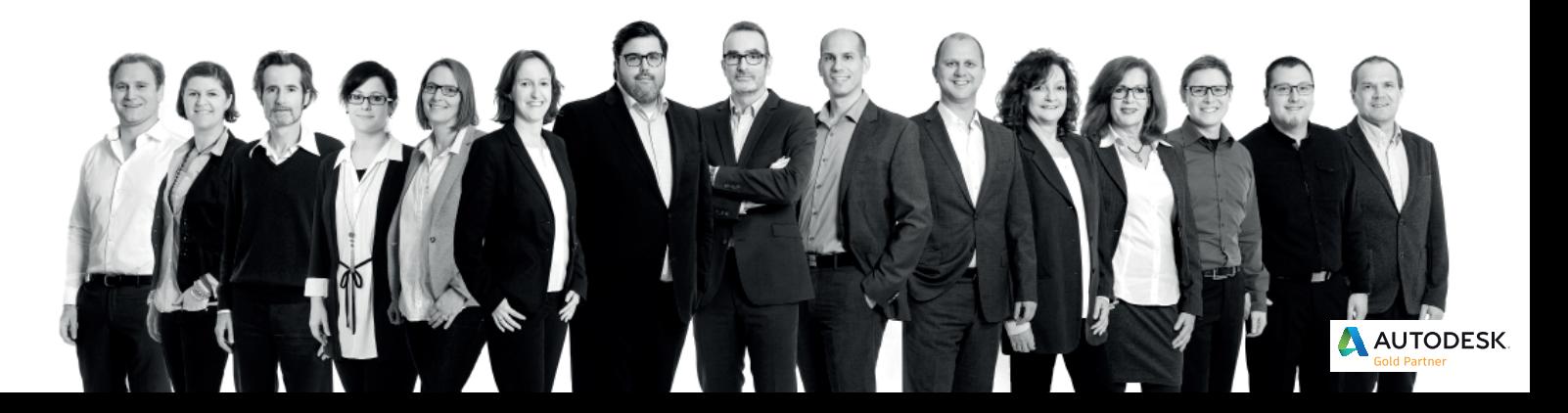

## Advance Steel Schulungen

## **Advance Steel Grundschulung**

Die Software Advance Steel bietet Konstrukteuren im Stahlbau eine umfangreiche Bibliothek mit intelligenten parametrischen Tragwerkselementen, Stahlverbindungen und Stahlplatten.

4-5 Tage | Level:

Voraussetzung: Sicherer Umgang mit Windows PC und AutoCAD 3D

- Projekterstellung
- Management Tool Grundeinstellungen
- Projekteigenschaften
- Erstellung eines Rasters über mehrere Varianten
- Projektexplorer
	- o Ebenen
	- o Ansichten
	- o Suchkriterien
- Einfügen und Funktionen von:
- Profilen, Geländer, Leitern, Treppe, Fundamente, Gitterroste. Fassadenelemente, Platten, Bleche, Zusammengesetzte Profile, Schweißprofile, Portal / Giebelrahmen, Verband
- Verbindungsmanager
- Benutzerdefinierte Verbindungen
- Advance Eigenschaften
- Zeichnungsüberprüfung (z.B.: Kollisionskontrolle)
- Positionsnummern (Einzel- und Hauptteile)
- Diverse Zeichnungsableitungen (Einzel-, Hauptteile und Schnitte)
- Kamerapositionen
- Stücklistenerstellung (mit BOM Editor)

## **Advance Steel Aufbauschulung**

Konfigurieren eigener Zeichnungsableitungsstile, erstellen eigener Prozesse und Verwaltung von Advance Steel mit dem Management Tool.

#### 2-3 Tage | Level:

Voraussetzung: Sicherer Umgang mit Windows PC und Advance Steel

- Management Tool
- o Layer
	- o Verhalten der einzelnen Komponenten
- Multiuser Einstellungen
- Zeichnungsstile erstellen und verwalten
- Stücklistenvorlagen
- Eigene Profile erstellen
- Erstellen eigener Prototypen
- Anlagen von Prozessen und Prozessfolgen

## **Zur Schulungsübersicht:**

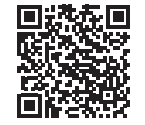

**ANMELDUNG:** www.artaker.com, info@artaker.com oder +43-1-5851155-0

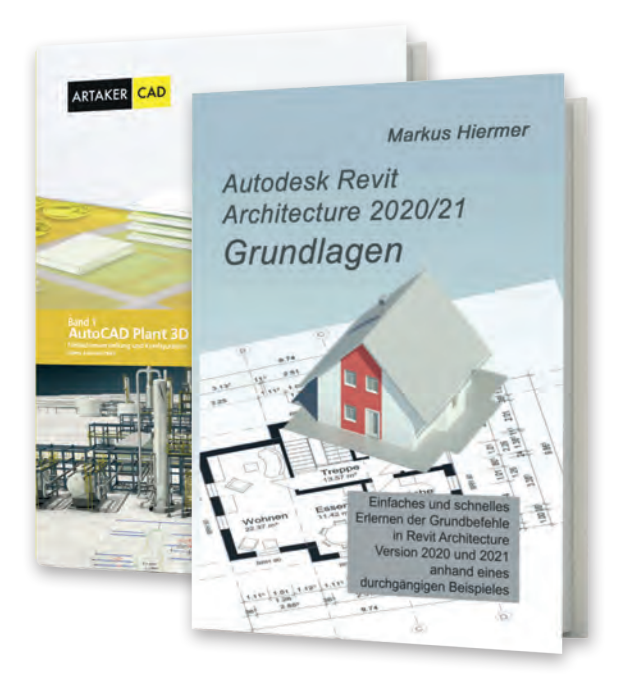

## **AutoCAD Plant 3D Trainingshandbücher: Aktualisierte Version jetzt erhältlich!**

#### **AutoCAD Plant 3D 2021 - Fließschemaerstellung und Konfiguration (ehem. AutoCAD P&ID)** (226 Seiten):

Das AutoCAD P&ID Trainingshandbuch beinhaltet grundlegende Arbeitsschritte wie den allgemeinen Umgang mit dem Programm, das Einfügen und Bearbeiten von Leitungen und Fließschemasymbolen, die Nutzung des Datenmanagers und des Projektmanagers, die Tag-Eingabe und die Beschriftungen.

**AutoCAD Plant 3D 2021 - 3D Anlagenplanung, Isometrie- und 2D Ableitungen, Konfiguration und Rohrklasseneditor** (394 Seiten):

Das AutoCAD Plant 3D Handbuch beinhaltet grundlegende Arbeitsschritte wie den Umgang mit dem Projekt- und Datenmanager, dem Stahlbau-Modul, der Apparate-Erstellung, die Möglichkeiten der Verrohrung und deren Komponenten, die 2D-Ableitung und die Isometrie-Ausgabe. In dieser Version ist auch die XML Konfiguration der Isometrien in einem Kapitel mit praxisnahen Beispielen genau beschrieben.

**Leseprobe und Bestellung: www.artaker.com/handbuch**

#### Vorwort

Sehr geehrter Leser, sehr geehrte Leserin,

Vielen Dank, dass Sie sich zum Kauf dieses Handbuches entschieden haben!

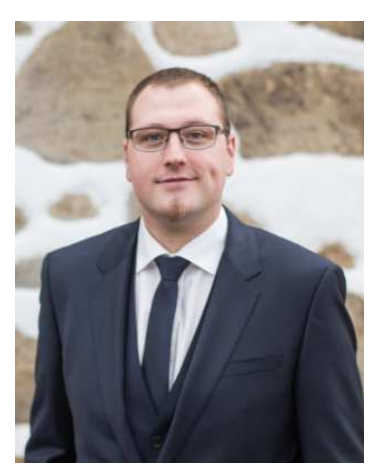

Ich möchte mich an dieser Stelle kurz vorstellen. Mein Name ist Paul Katzmaier, ich bin wohnhaft in Altenberg bei Linz und Applikationsingenieur für die Stahl- und Anlagenbaulösungen von Autodesk.

Meine Kenntnisse erstrecken sich über die Programme Autodesk Advance Steel, AutoCAD Plant 3D und Autodesk Navisworks.

Als Dozent bin ich für Einsteiger- und auch für Fortgeschrittenen-Kurse zuständig. Darüberhinaus umfasst meine Tätigkeit auch den Support, den Vertrieb und den Pre-Sales-Bereich.

Nun aber zum Inhalt dieses Handbuchs.

Dieses Buch beschreibt grundlegende Arbeitsweisen (Kapitel 1 bis 20) und auch fortgeschrittene Anwendungsbeispiele (Kapitel 20 bis 30) für Autodesk Advance Steel. Es eignet sich somit einerseits für den Einstieg als auch für die Fortbildung.

Die Inhalte sind so gegliedert, dass Sie die Abläufe Schritt für Schritt auf dem eigenen Rechner nachvollziehen können. Daher kann dieses Handbuch auch perfekt für Schulungen verwendet werden. Für manche der Arbeitsabläufe benötigen Sie Beispieldateien, welche Sie hier herunterladen können: http://www.artaker.com/fileadmin/user\_upload/Advance-Steel-Objekte.zip

Es wird darauf hingewiesen, dass dies ein Handbuch für Advance Steel ist. Grundlegende Kenntnisse in AutoCAD werden für die Aufgabenstellungen in diesem Handbuch vorausgesetzt und somit nicht in allen Einzelheiten beschrieben.

Bitte beachten Sie die rechtlichen Hinweise auf der letzten Seite!

#### Kontaktdaten:

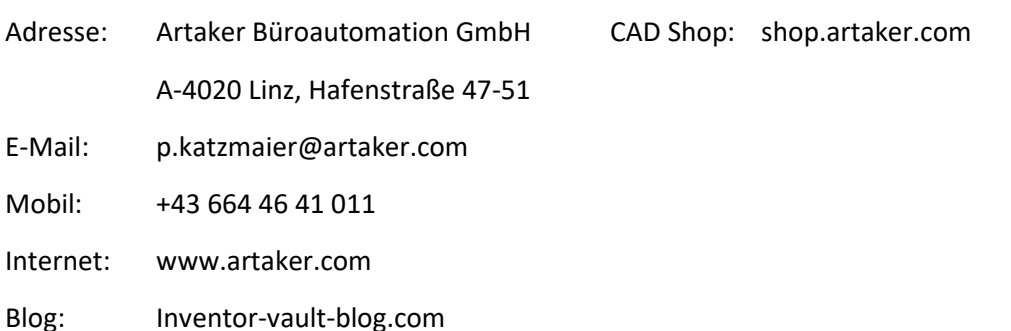

## Inhaltsverzeichnis

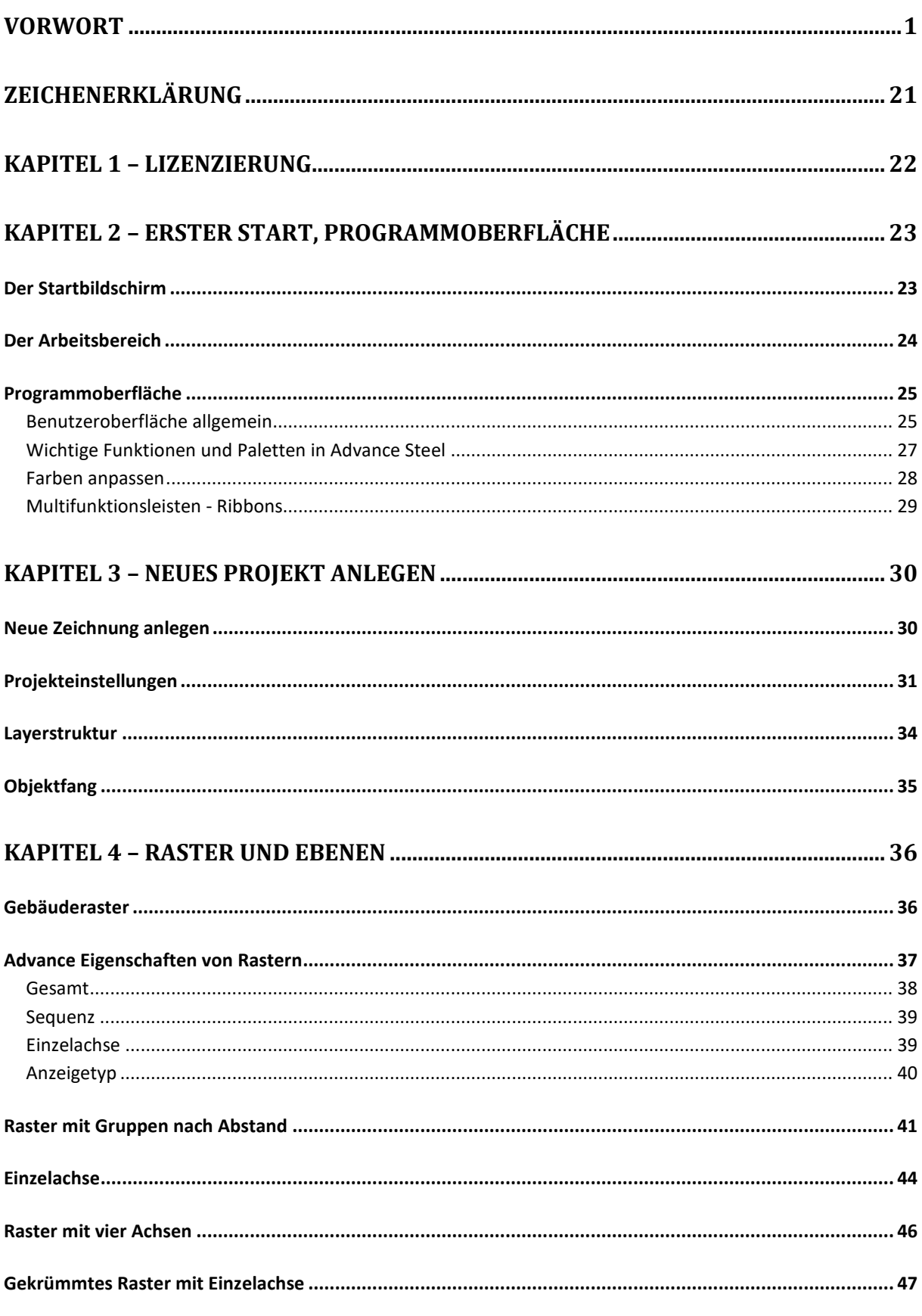

## Zeichenerklärung

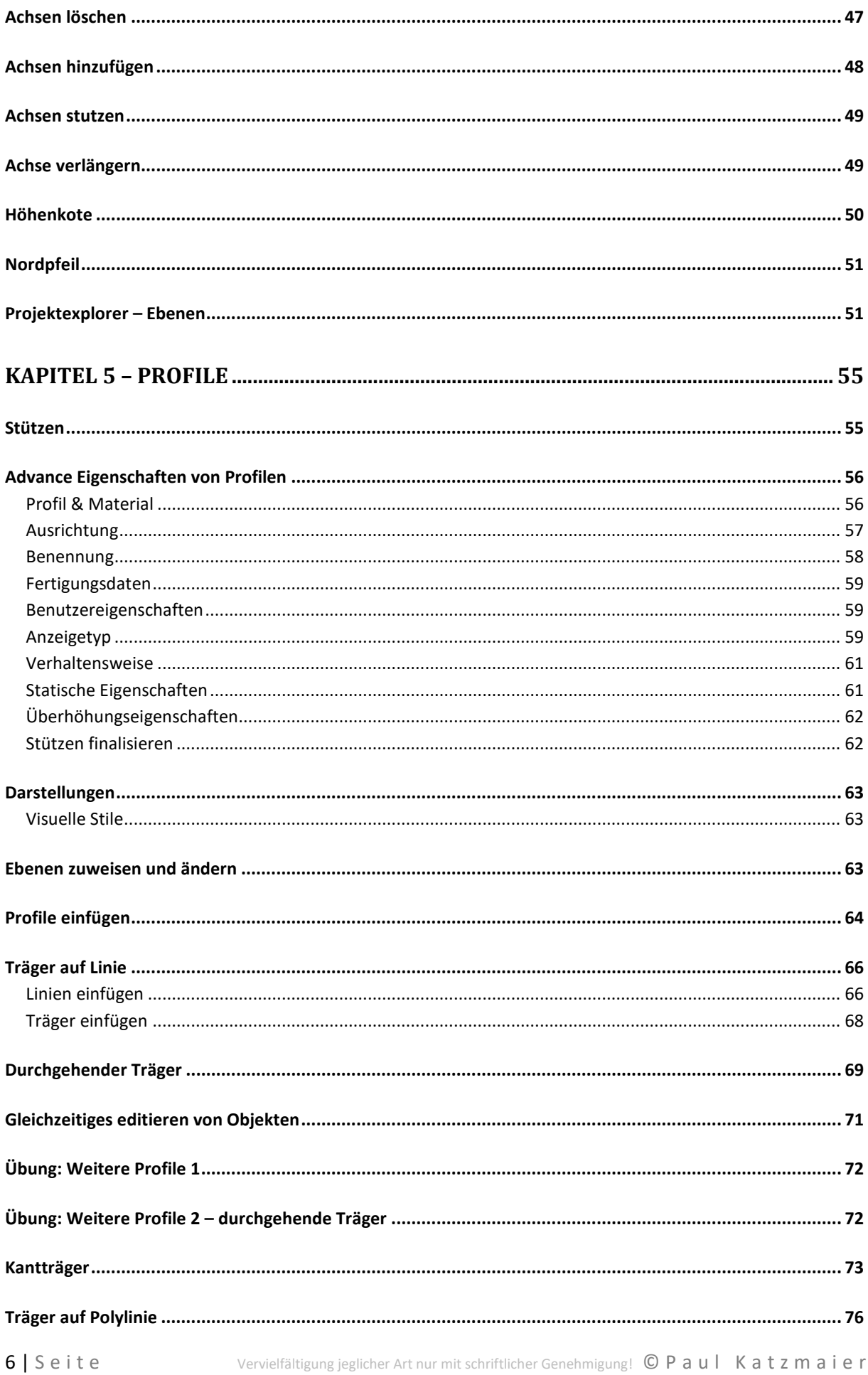

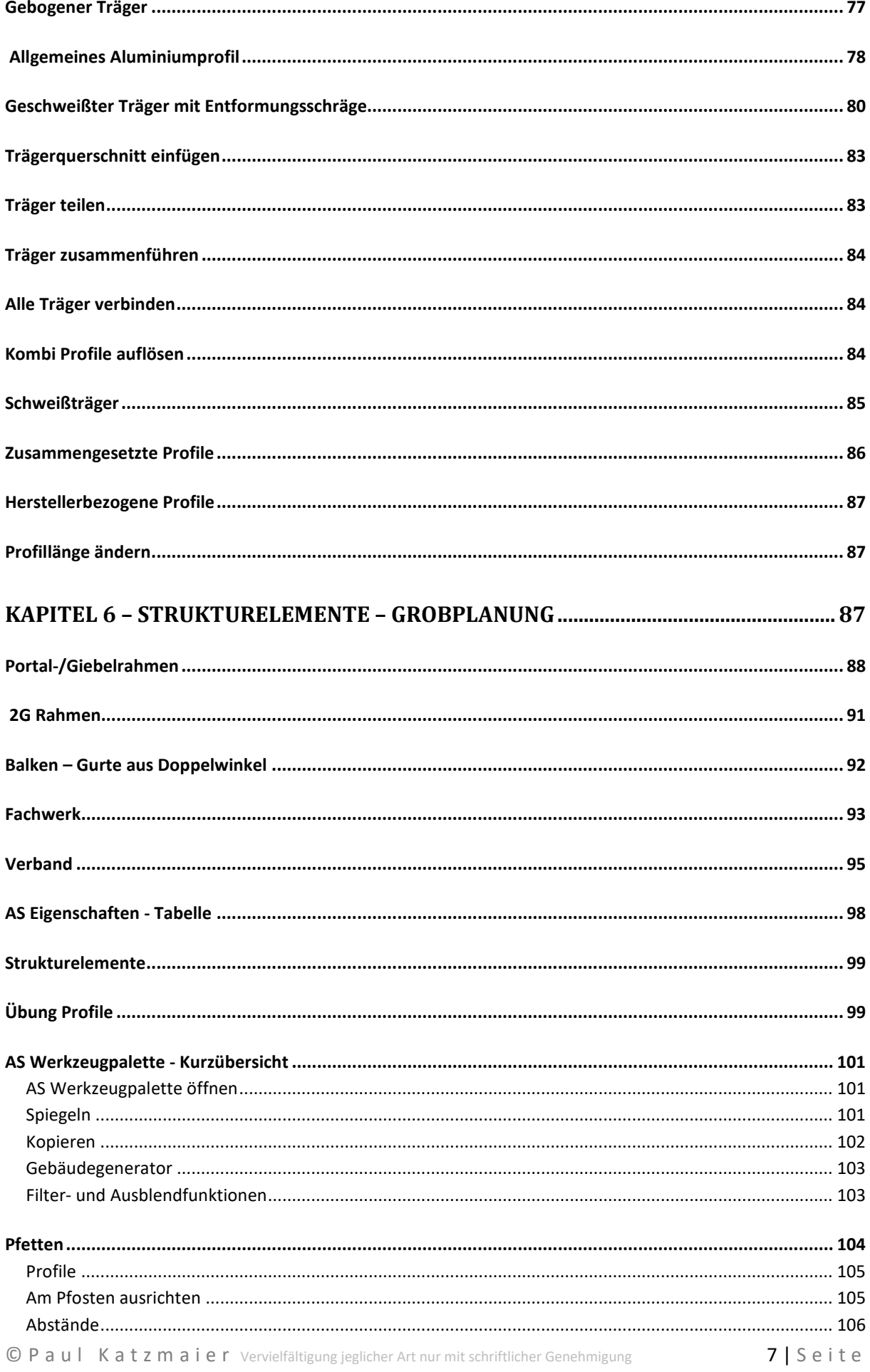

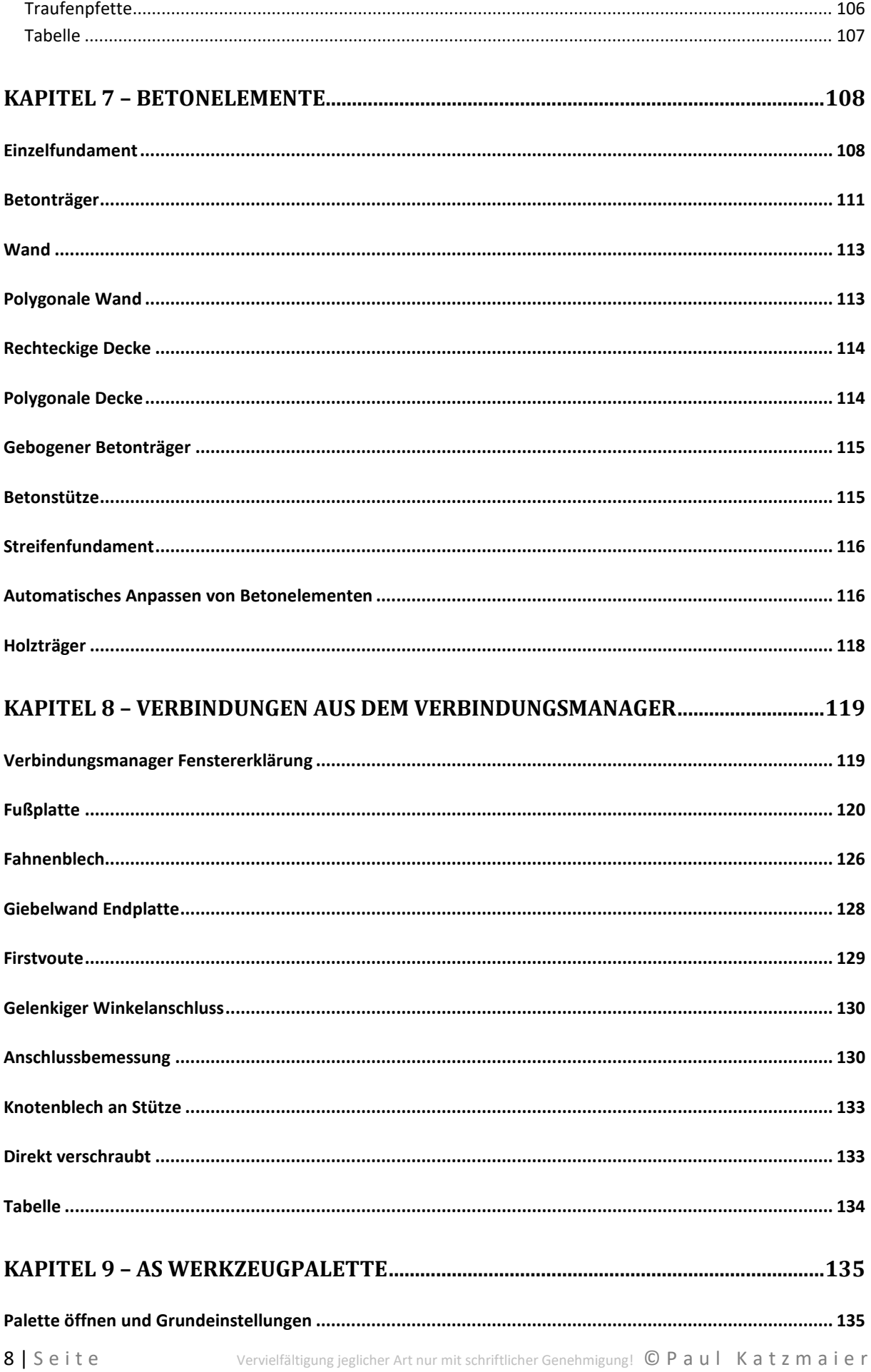

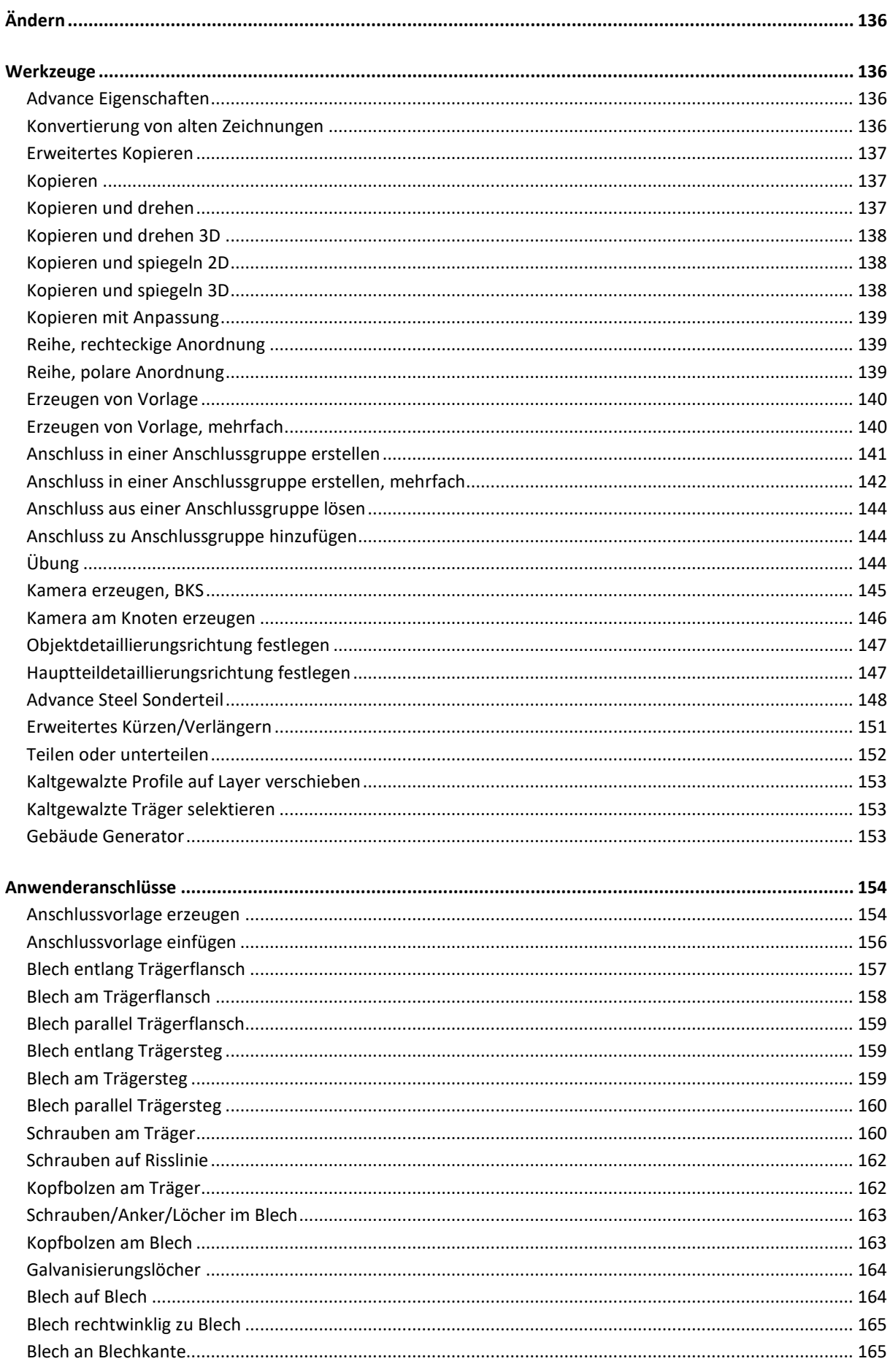

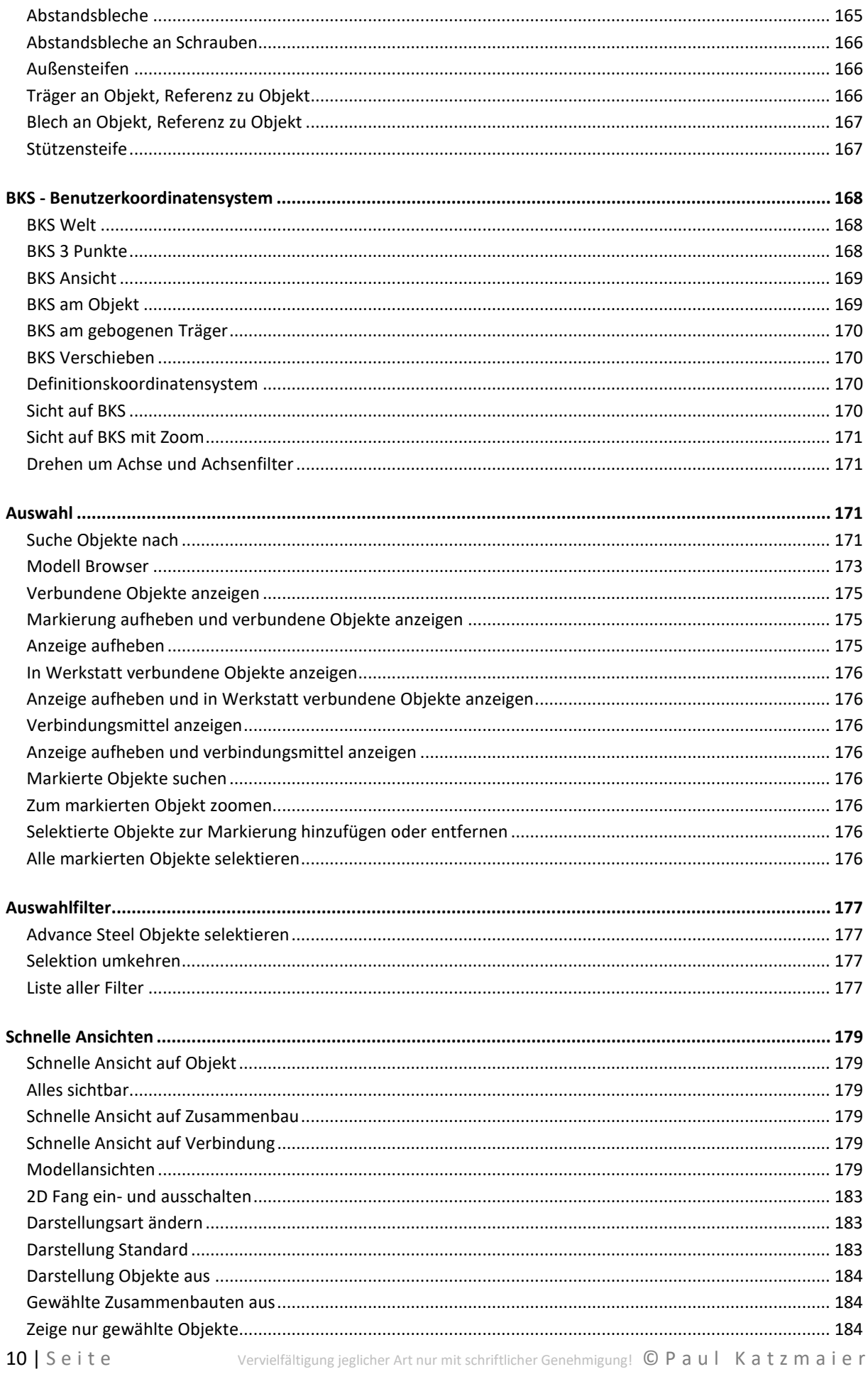

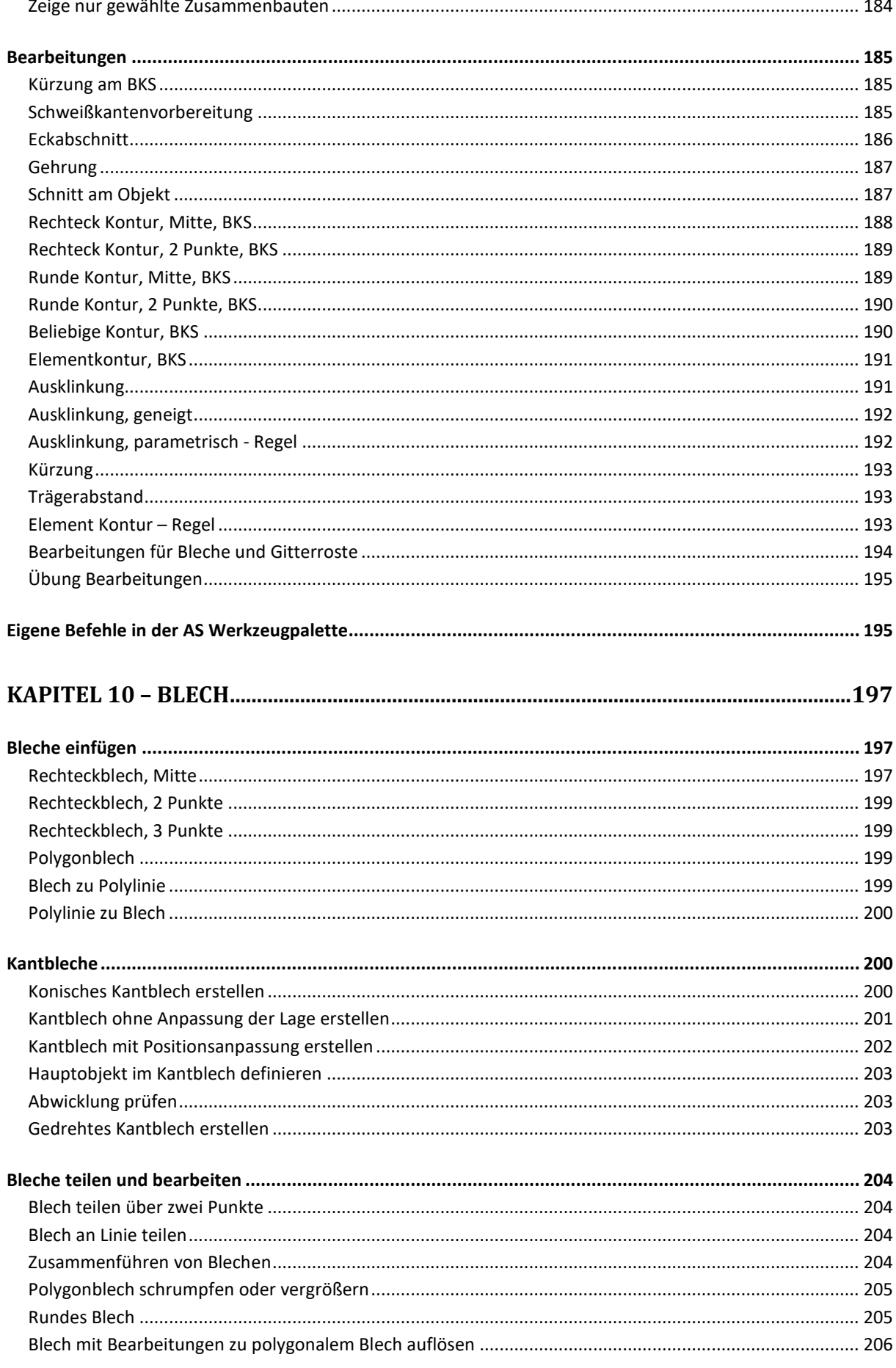

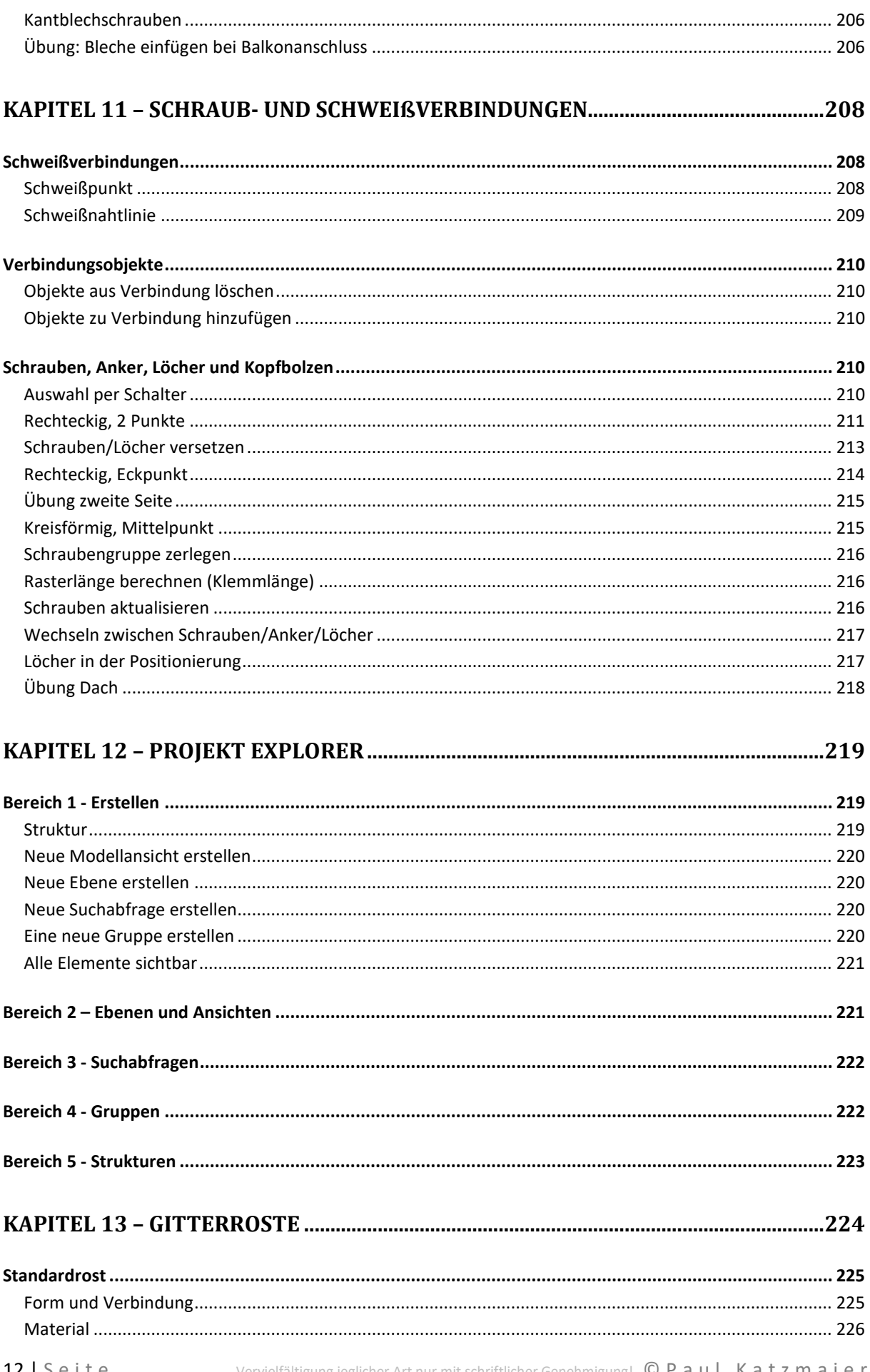

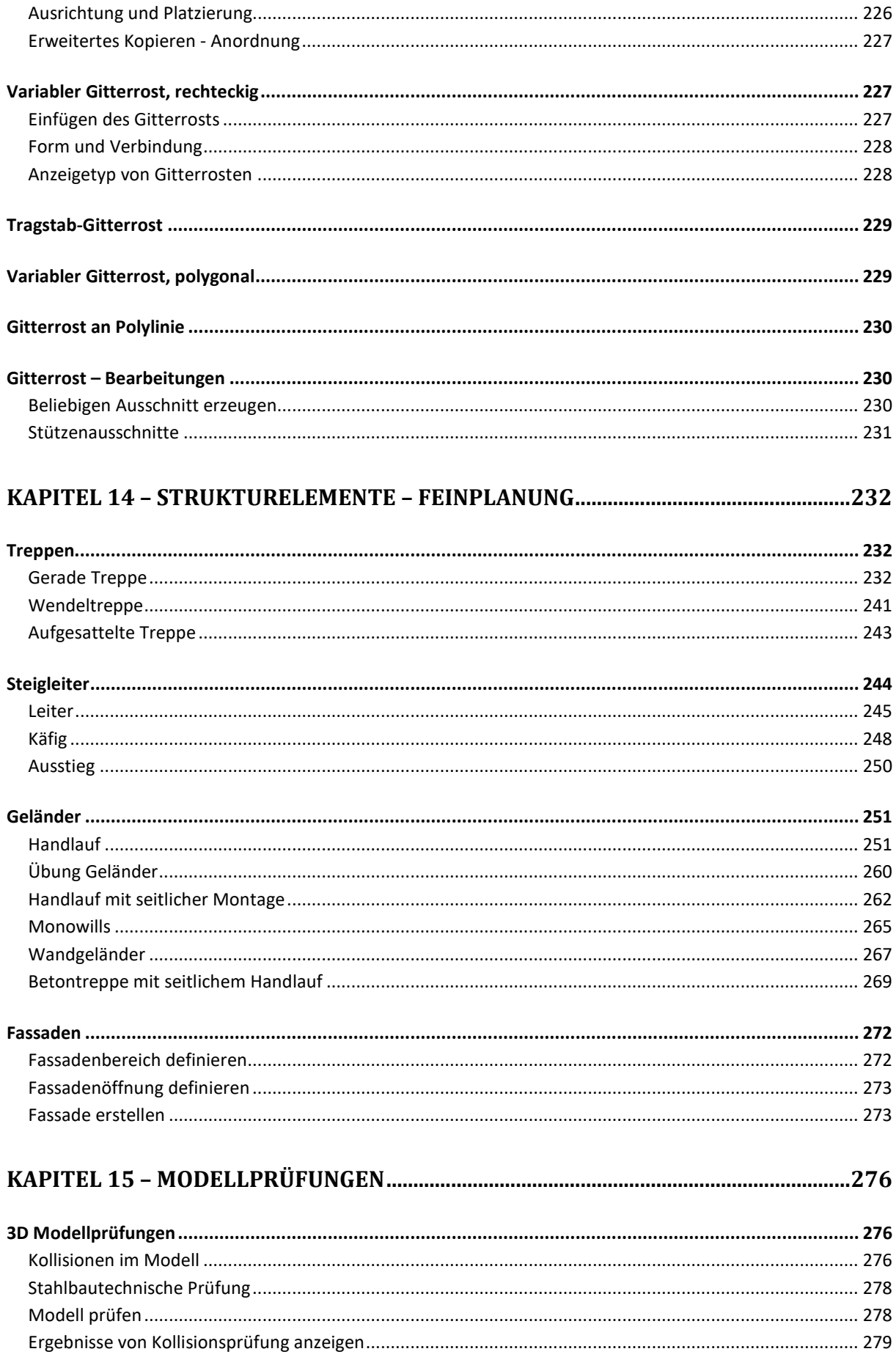

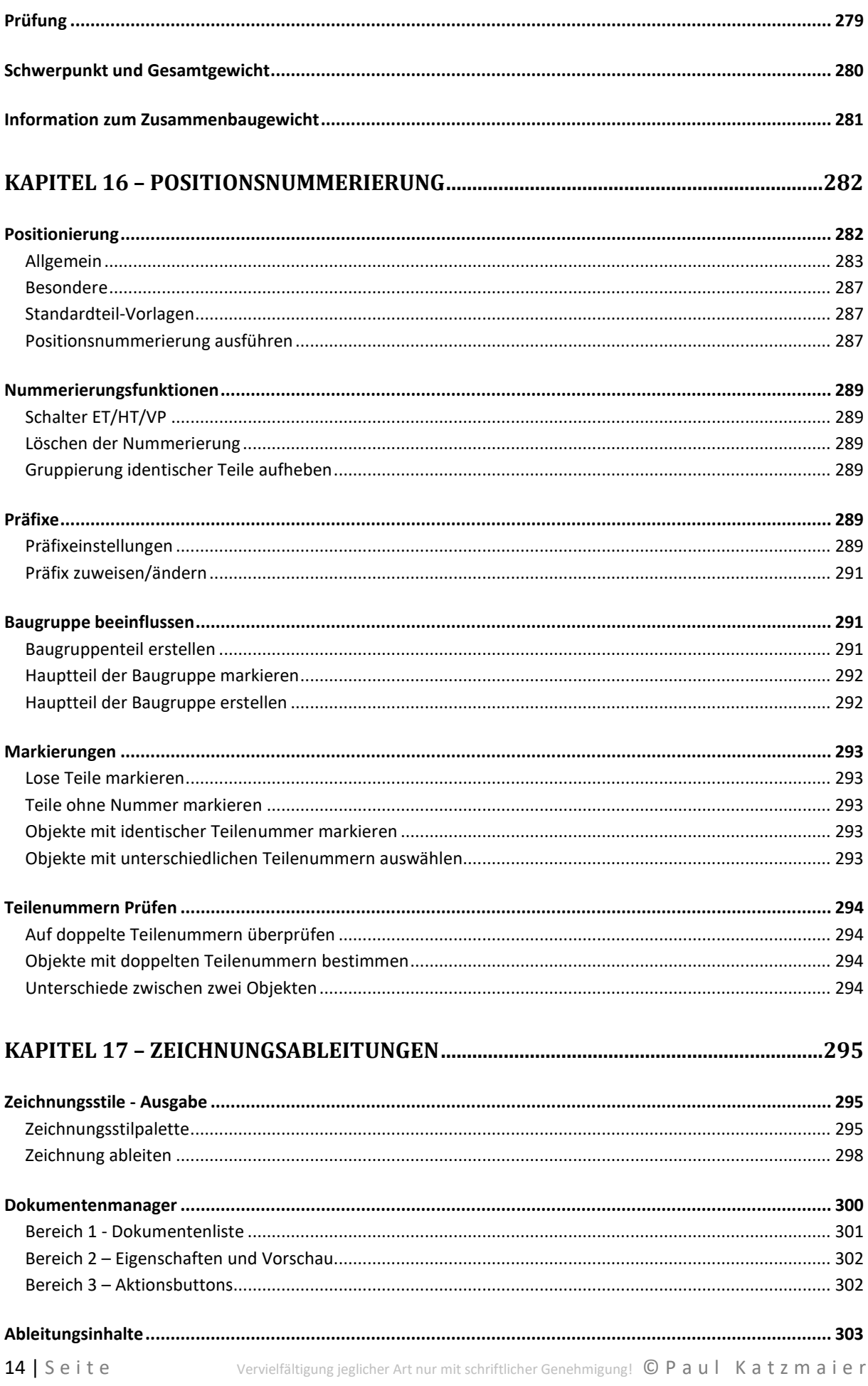

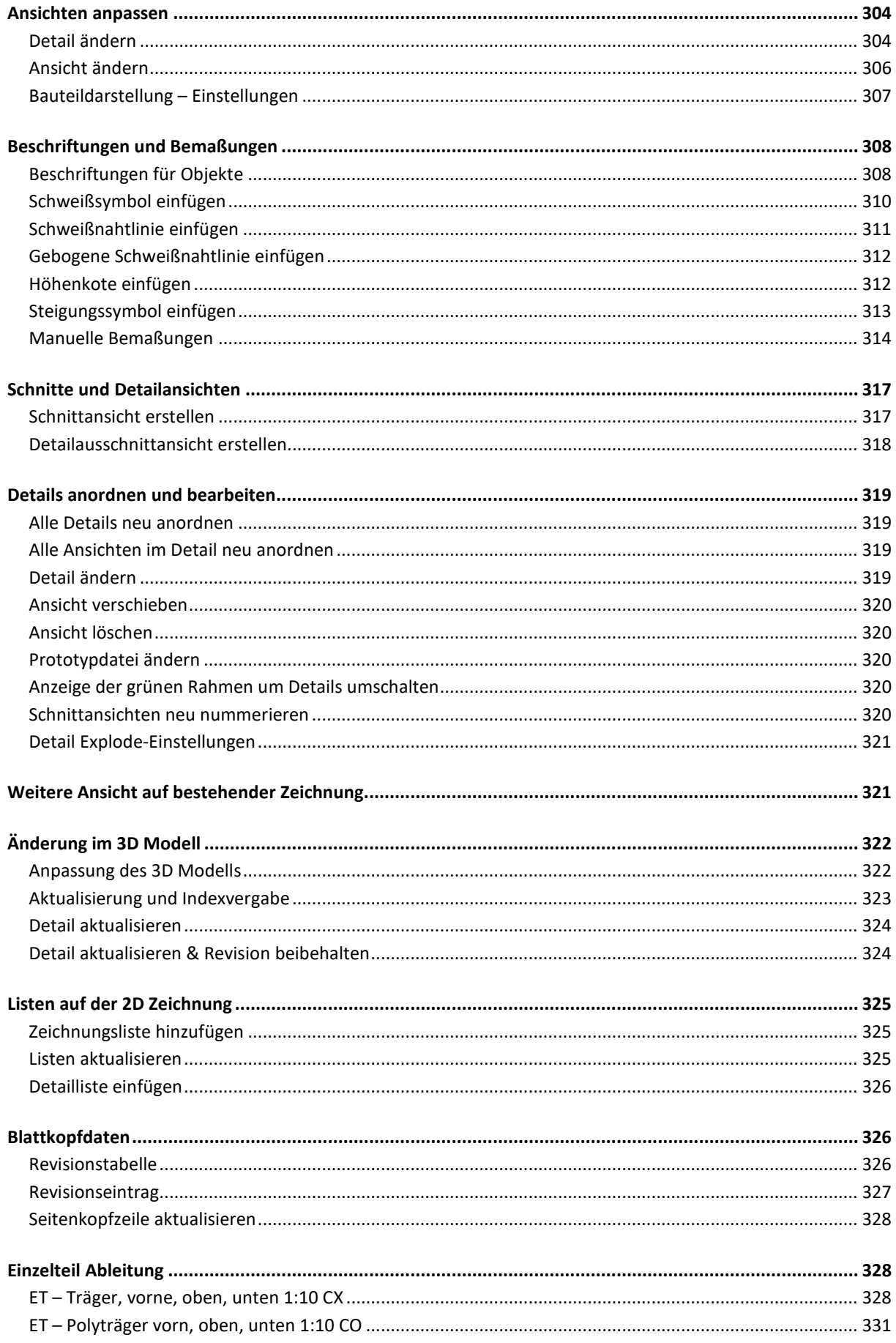

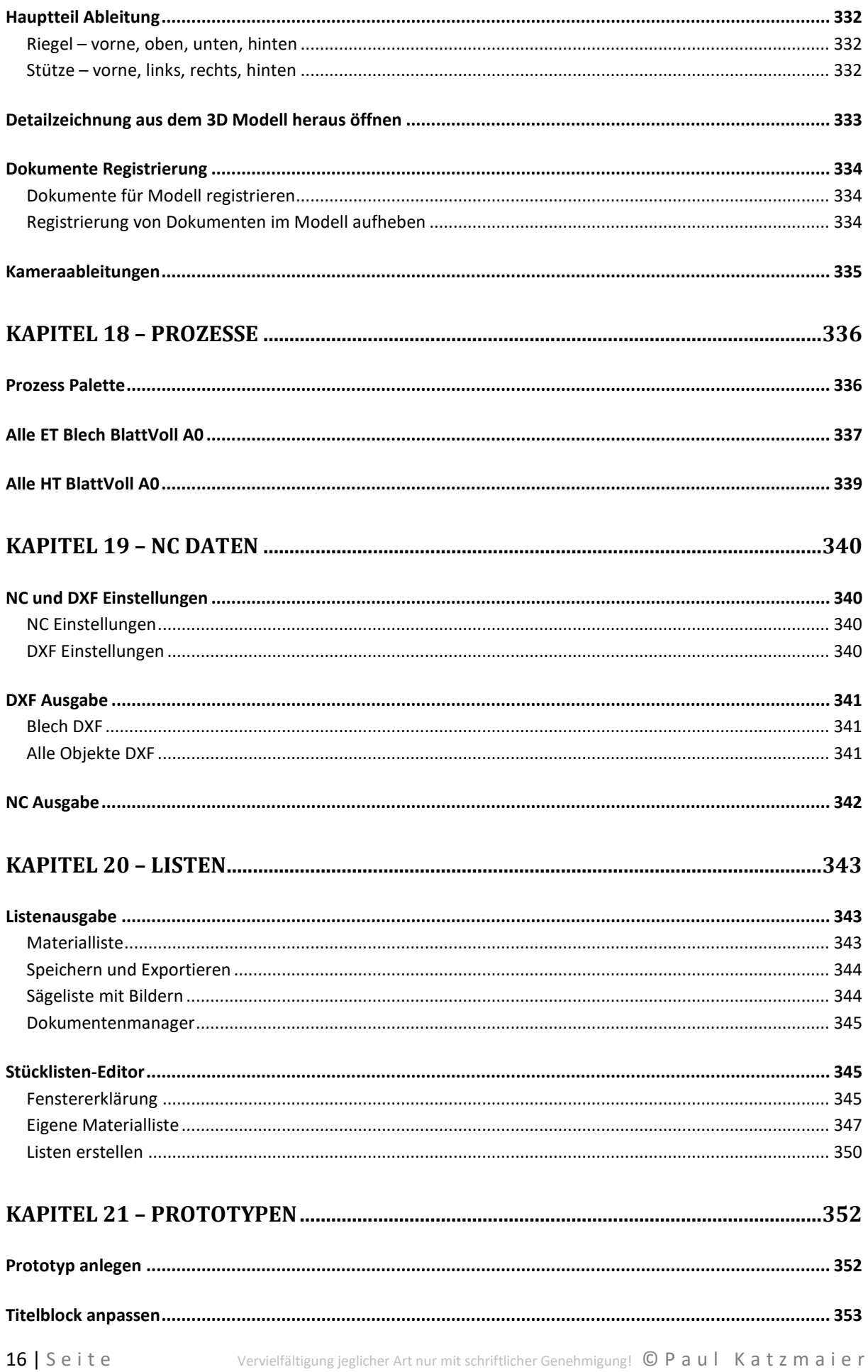

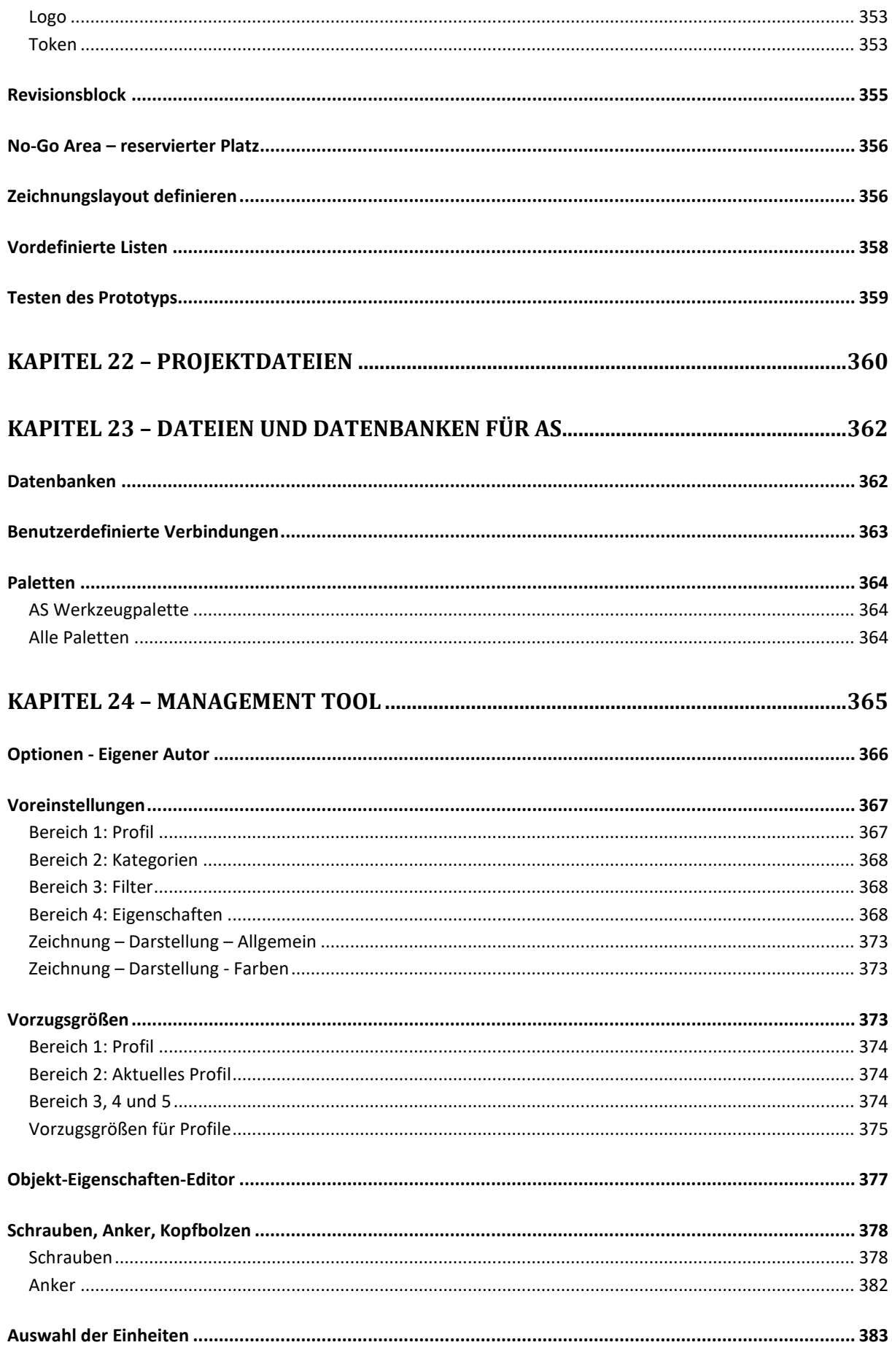

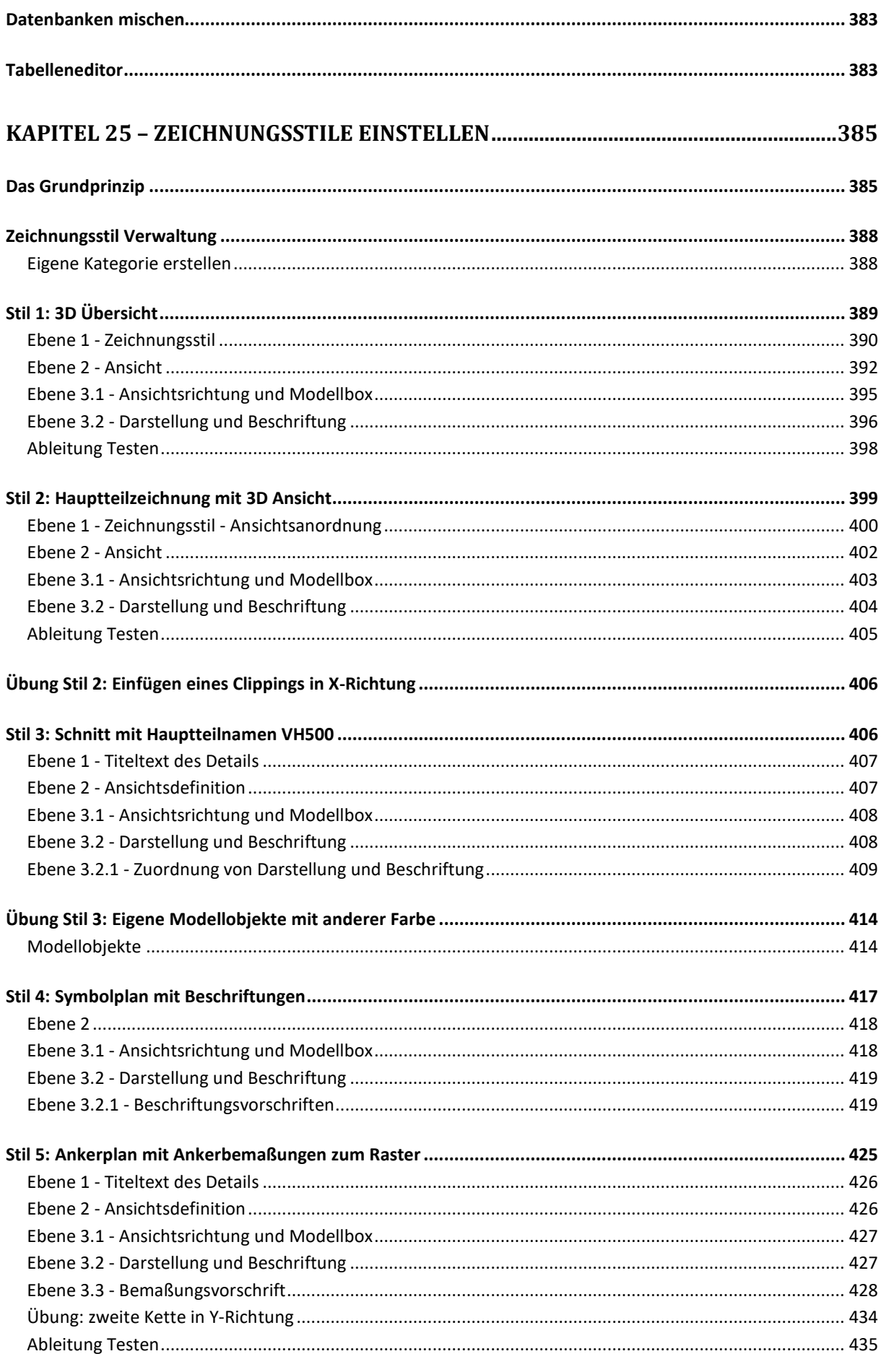

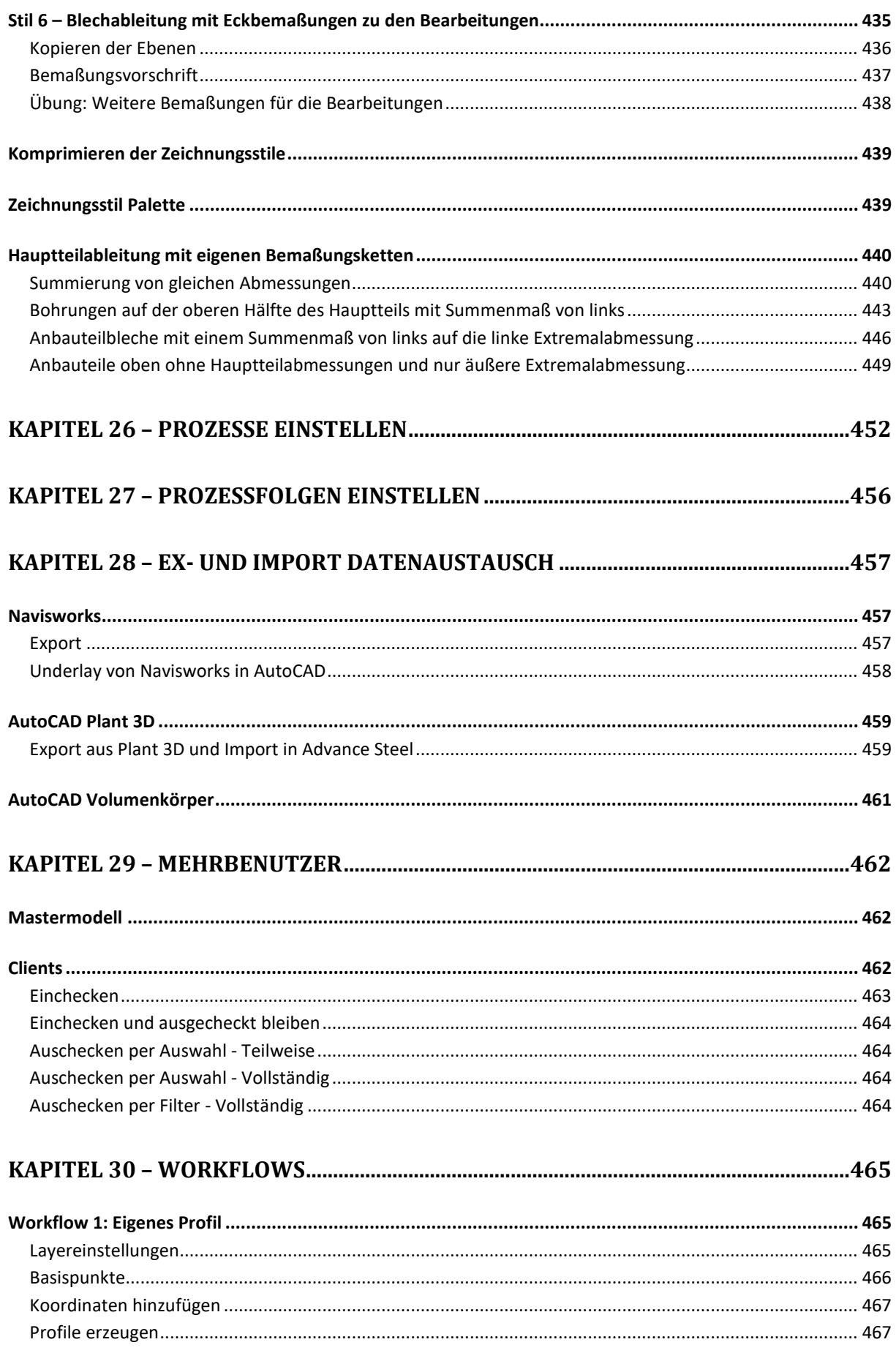

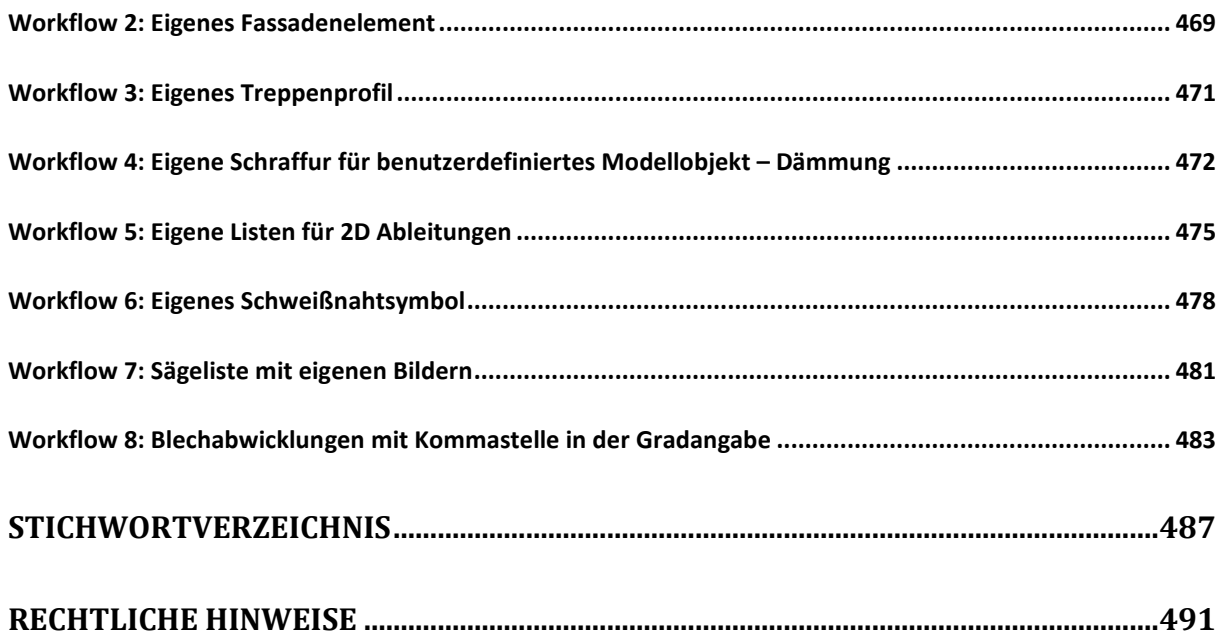

## **Zeichenerklärung**

Um das Handbuch übersichtlicher zu machen, gibt es einige Zeichen, die auf diverse Funktionen hinweisen.

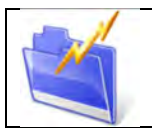

*Kapitelinfo:* Kurze Zusammenfassung des nachfolgenden Kapitelinhaltes.

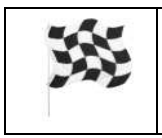

*Ziel Info:* Zeigt das Ziel des nachfolgenden Inhalts auf.

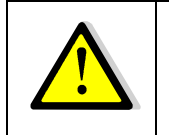

*Achtung!* Beinhaltet Warnungen und Hinweise.

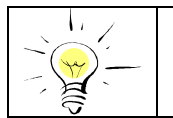

*Tipps und Tricks:* Hier werden Tipps und Tricks beschrieben.

## **Kapitel 1 – Lizenzierung**

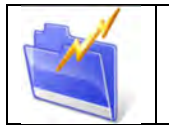

*Kapitelinfo:* In diesem Kapitel erfahren Sie, wie die Lizenzierung von Advance Steel bei Autodesk erfolgt.

#### **Architecture, Engineering & Construction Collection**

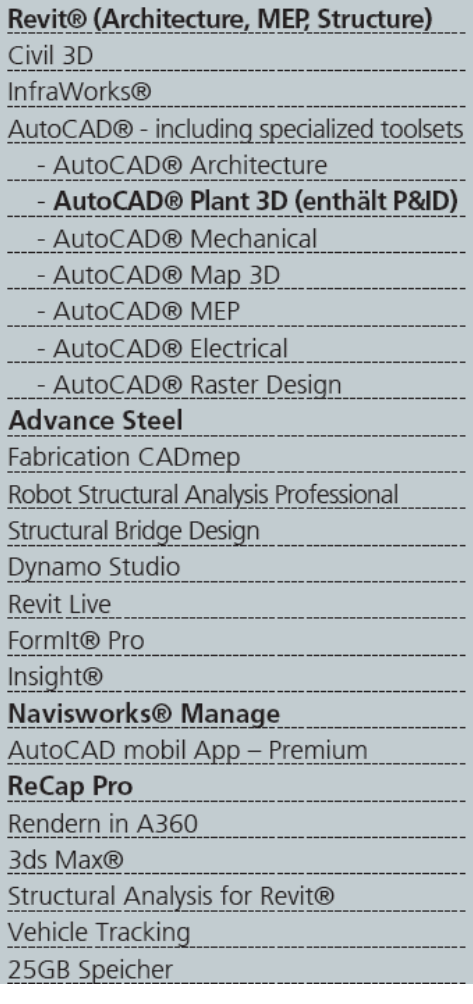

Autodesk Advance Steel ist ein Bestandteil der Architecture, Engineering & Construction Collection (kurz: AEC Collection). Hier eine Übersicht über die enthaltenen Programme in dieser Collection.

Weitere Informationen über die einzelnen Programme finden Sie im Internet unter: shop.artaker.com

Autodesk Abonnements sind prinzipiell als Einzelbenutzer erhältlich. Die Laufzeit kann einen Monat bis zu drei Jahren betragen.

Einzelbenutzerlizenzen werden, wie der Name schon sagt, auf einen Benutzer geschrieben. Der jeweilige Vertragsmanager kann auf der Webseite manage.autodesk.com User zuweisen. Dieser User kann das Produkt dann an seinem Arbeitsplatz mit seinem Benutzernamen und Kennwort freischalten.

Bei Fragen zur Lizenzierung stehen wir Ihnen sehr gerne zur Verfügung!

## **Kapitel 2 – Erster Start, Programmoberfläche**

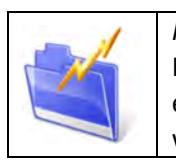

#### *Kapitelinfo:*

In diesem Kapitel erfahren Sie, wie das Programm nach dem ersten Start aussieht und erhalten grundlegende Informationen über die Programmoberfläche. Programmteile, wie beispielsweise die Werkzeugpalette und die Ribbons, werden erklärt.

### **Der Startbildschirm**

Bei der AEC Collection und auch wenn Sie eine reine Advance Steel Lizenz erworben haben, können Sie das Produkt über das Icon auf dem Desktop oder im Startmenü unter *Start*  $\rightarrow$  alle Programme  $\rightarrow$  Autodesk Advance Steel 2021  $\rightarrow$ *Autodesk Advance Steel 2021* starten.

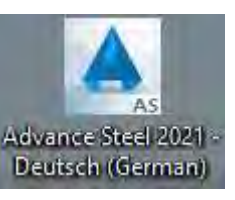

So sieht der Bildschirm nach dem ersten Start aus:

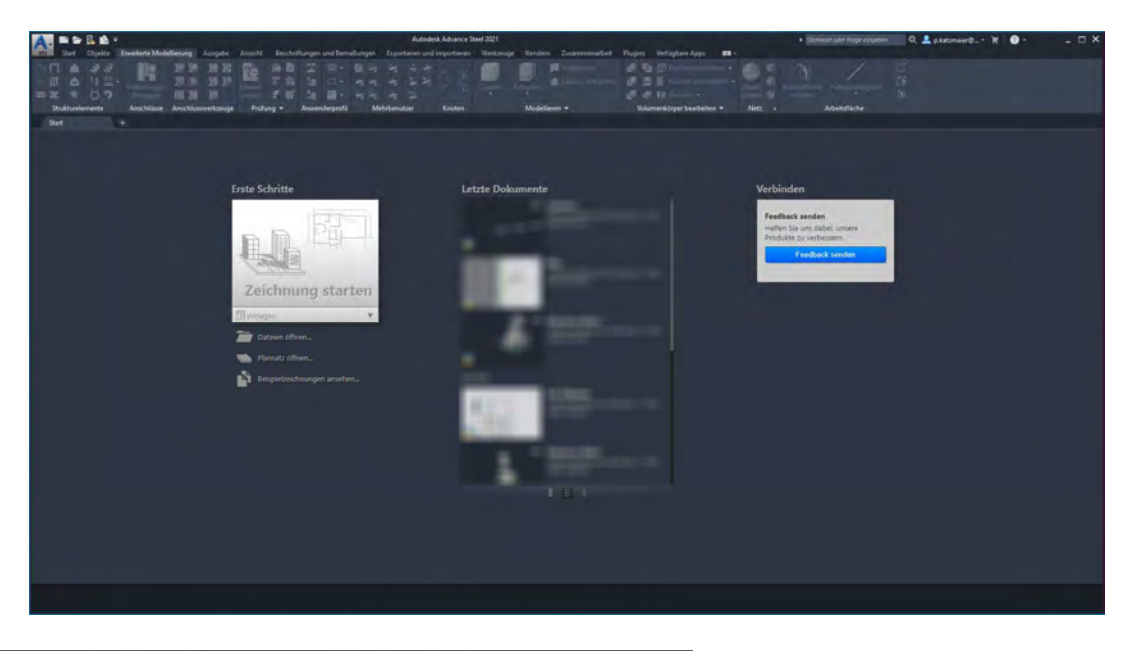

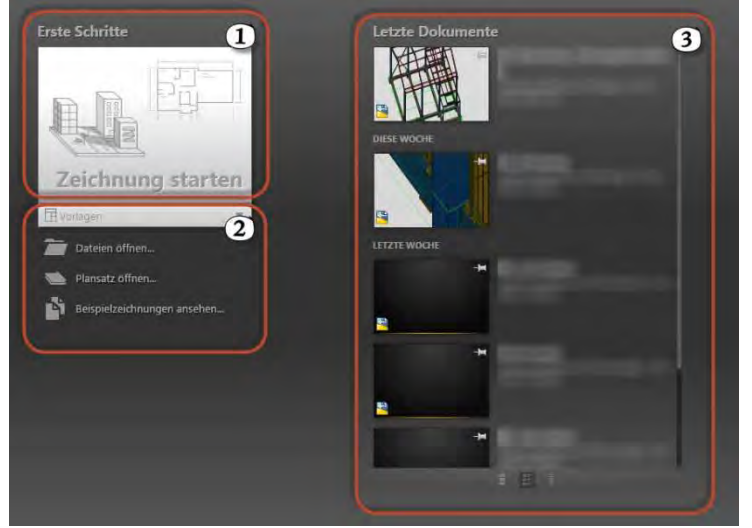

Nach dem Start wird standardmäßig der Startbildschirm geladen, in welchem man die zuletzt verwendeten Dateien öffnen kann (Punkt 3). Über die Buttons im unteren Bereich kann die Darstellung der Liste geändert werden.

Mit den Schaltflächen im Bereich 2 können Sie ein neues Projekt erstellen, oder eine bestehende Zeichnung öffnen.

Über den Punkt 1 können Sie direkt

eine neue Zeichnung anlegen. Es ist empfohlen die "Vorlagen" im Punkt 2 zu verwenden oder über die normale Zeichnungserstellung im AutoCAD ein neues Projekt zu erstellen. Die genaue Vorgehensweise wird im Kapitel 3 dieses Buches beschrieben.

## **Der Arbeitsbereich**

滚 Ziel ist es, den richtigen Arbeitsbereich für das Arbeiten mit Advance Steel einzustellen.

Öffnen Sie eine bestehende AutoCAD DWG oder erstellen Sie eine neue Zeichnung. Danach wird die Oberfläche von Advance Steel geladen. Das erkennen Sie daran, dass die Ribbons (Multifunktionsleisten) eingeblendet werden. Je nachdem in welchem Arbeitsbereich Sie das Programm verlassen haben, werden entweder die AutoCAD Befehle oder Advance Steel Buttons eingeblendet.

$$
\sum_{\substack{b_1, b_2, \ldots, b_n \\ b_1, b_2, \ldots, b_n \leq 0}} \sum_{\substack{c_1, c_2, \ldots, c_n \\ c_1, c_2, \ldots, c_n \leq 0}} \sum_{\substack{d_1, d_2, \ldots, d_n \\ d_1, d_2, \ldots, d_n \leq 0}} \sum_{\substack{d_1, d_2, \ldots, d_n \\ d_1, d_2, \ldots, d_n \leq 0}} \sum_{\
$$

Es gibt mehrere Möglichkeiten den Arbeitsbereich zu wechseln. Die erste besteht darin die Zahnrad-Schaltfläche im rechten unteren Bildschirmrand anzuwählen und einen anderen Bereich einzustellen.

#### Δ.  $\sqrt{2}$

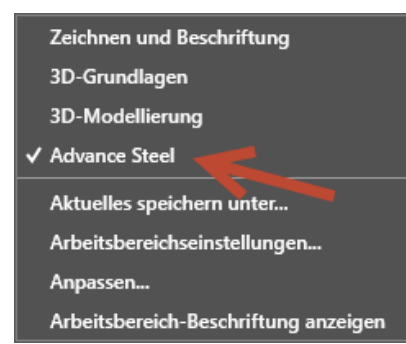

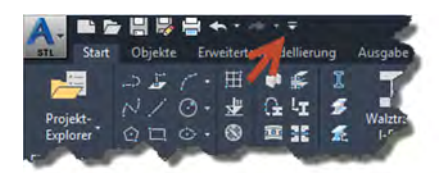

Hier können Sie den gewünschten Bereich festlegen. Sie haben die Wahl zwischen Advance Steel und den "normalen" AutoCAD Arbeitsbereichen. Sie können natürlich jederzeit zwischen den Bereichen wechseln, sollte dies beispielsweise für eine Konstruktion notwendig sein.

Falls Sie Anpassungen in Ihrem Arbeitsbereich gemacht haben, ist es möglich die aktuellen Änderungen unter einem neuen Namen abzuspeichern.

Wählen Sie bitte den Arbeitsbereich "Advance Steel", falls dies noch nicht voreingestellt war.

Zweite Möglichkeit:

Am oberen Bildschirmrand sehen Sie den Schnellzugriffswerkzeugkasten.

Mit dem kleinen Pfeil auf der rechten Seite wird der "Arbeitsbereich" eingeblendet.

Danach finden Sie im Schnellzugriffswerkzeugkasten eine neue Schaltfläche, mit welcher man den Bereich wechseln kann.

Falls Sie den Bereich "Advance Eigenschaften" in Möglichkeit eins nicht gewählt haben, tun Sie das bitte hier.

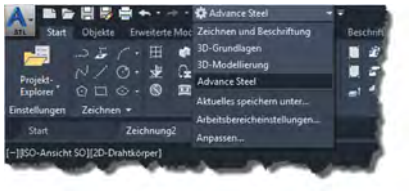

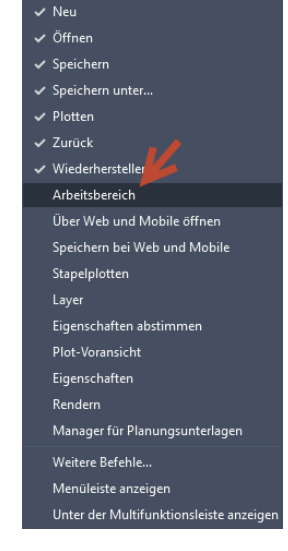

ellzugriff-Werkzeugkasten anpassen

## **Programmoberfläche**

#### Benutzeroberfläche allgemein

So sieht Ihre Programmoberfläche nach dem Arbeitsbereichswechsel aus. Bei Ihnen ist die Hintergrundfarbe grau und die Ribbons sind schwarz. Wie Sie das umstellen, erfahren Sie etwas weiter hinten in diesem Kapitel.

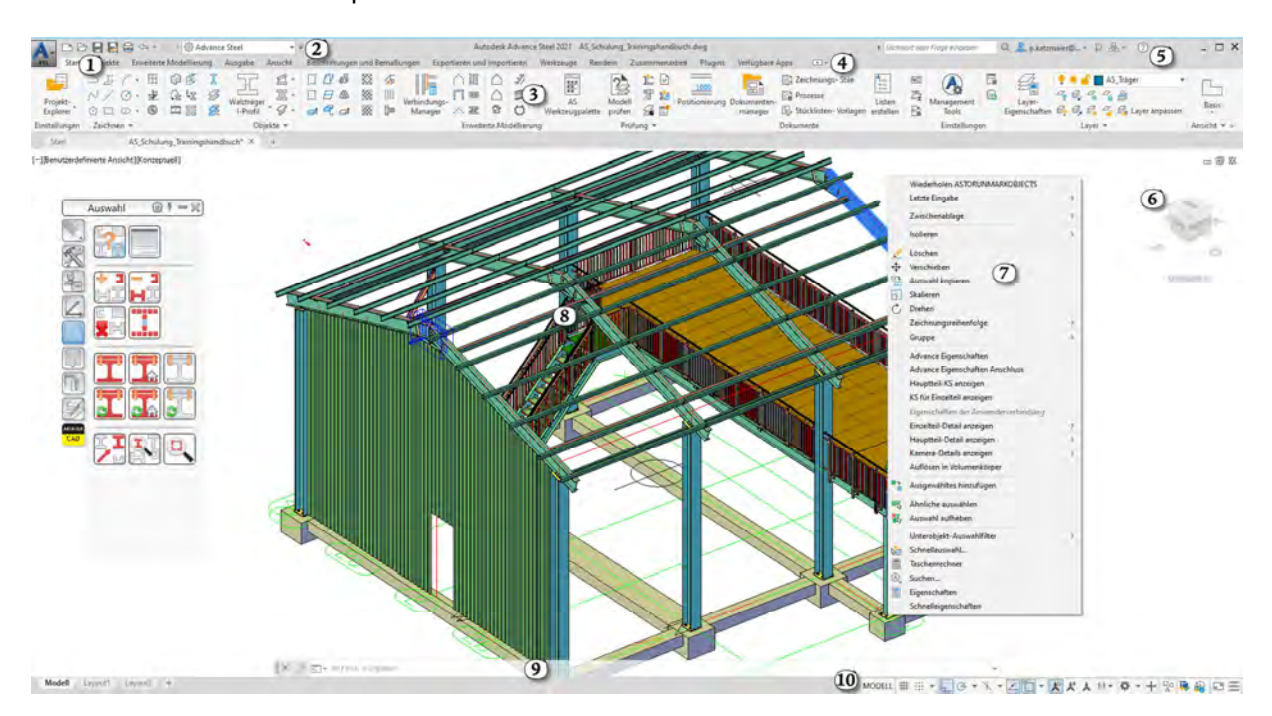

Zu 1: Menübrowser: Mit dem Menübrowser können zuletzt verwendete Dateien geöffnet, gespeichert und neue Dateien angelegt werden. Verwenden Sie den Menübrowser außerdem, um Dateien zu exportieren, zum Drucken von Zeichnungen und um in die AutoCAD Optionen zu gelangen.

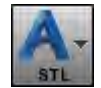

Zu 2: Der Schnellzugriffswerkzeugkasten: Dieser Programmteil ist variabel. Sie können sich diesen Werkzeugkasten ganz individuell an Ihre Anforderungen anpassen und so Ihre Lieblingsbefehle jederzeit schnell finden.

□□□■■●◆→→慢Advance Steel

Zu 3: Ribbons (oder Multifunktionsleisten): Die Ribbons haben in Advance Steel weitgehend die "alten" Werkzeugkästen ersetzt. In den Ribbons finden Sie alle relevanten Befehle. Sie können natürlich auch an Ihre Anforderungen angepasst werden. Mehr Information zum Anpassen der Multifunktionsleisten finden Sie in einem AutoCAD Handbuch.

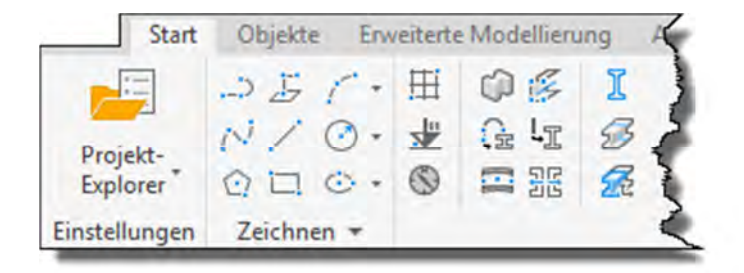

Zu 4: Register der Ribbons: Wenn Sie die einzelnen Register der Multifunktionsleisten durchklicken finden Sie noch weitere Befehle, die jeweils nach ihrer Funktion gruppiert sind.

Start Objekte Erweiterte Modellierung Ausgabe Ansicht Beschriftungen und Bemaßungen Exportieren und importieren

Zu 5: Hilfecenter: Geben Sie hier jederzeit eine Frage oder ein Stichwort ein, um Antworten zu Ihren Fragen zu erhalten. Hierzu ist ein Internetzugang notwendig. Mit dem Fragezeichen ganz rechts gelangen Sie in die Autodesk-Hilfe. Außerdem können Sie mit dem kleinen Dreieck rechts neben dem Fragezeichen herausfinden, welche Programmversion Sie einsetzen.

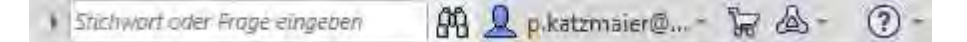

Zu 6: Der Viewcube: Mit dem Viewcube können Sie die Ansicht der Zeichnung steuern. Z.B.: Isoansicht oder Seitenansicht. Der Viewcube wird vor allem in 3D Zeichnungen eingesetzt.

Zu 7: Kontextmenü: Das Kontextmenü ist variabel und zeigt immer Funktionen zu dem angewählten Objekt an. Wenn Sie beispielsweise die Eigenschaften eines Profils ändern wollen, wählen Sie Advance Eigenschaften.

Zu 8: Zeichnungsbereich: Im Zeichnungsbereich sehen Sie Ihre gezeichneten Modelle. Es können 2D- und 3D-Zeichnungen erstellt und bearbeitet werden.

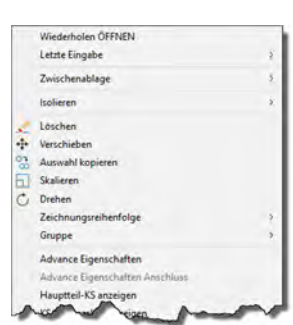

**WKS** 

Zu 9: Die Befehlszeile: Alle Befehle, die Sie in den Ribbons sehen, haben auch einen Befehl, mit welchem man die Funktion ausführen kann. Diese Befehle können hier direkt eingegeben werden. Darüber hinaus gibt es sehr oft "Unterbefehle" welche im Zuge der Ausführung eines Befehls benutzt werden können.

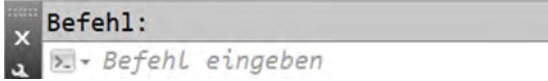

Zu 10: Statusleiste: Auf der rechten Bildschirmseite findet man eine weitere Zeichnungsstatusleiste. Hier können Sie zwischen Modell- und Layout-Bereich wechseln und diverse Maßstabsfunktionen benutzen. Außerdem können hier zum Beispiel die Fangpunkte und der ORTHO Modus aktiviert werden.

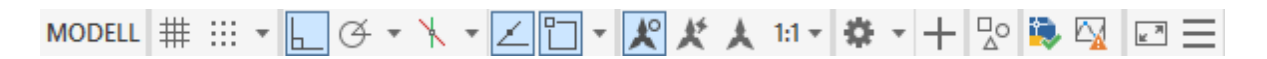

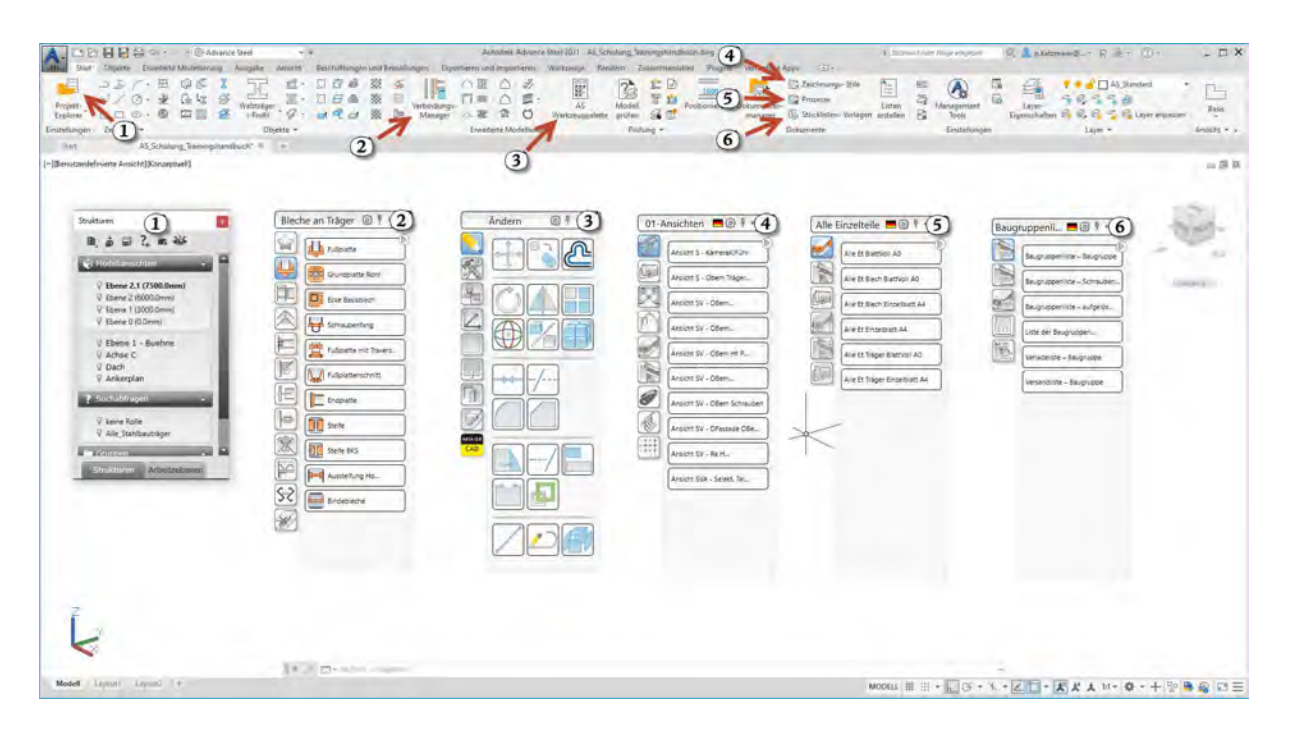

#### Wichtige Funktionen und Paletten in Advance Steel

- 1. Projektexplorer: Wird für das Definieren von Ebenen, zum Suchen und Finden von Objekten und zum Erstellen von Modellansichtsboxen verwendet. Eine genaue Beschreibung finden Sie im Kapitel 4 – Projektexplorer und Kapitel 12.
- 2. Verbindungsmanager: Über dieses Fenster können diverse Verbindungsarten in Advance Steel eingefügt werden. Ihre wichtigsten Anschlussarten sind als Favoriten speicherbar, sodass Sie nicht immer alle Kategorien durchsuchen müssen.
- 3. AS Werkzeugpalette: Mit Hilfe der Befehle in dieser Palette können Verbindungen und Bauteile kopiert und auch gruppiert werden. Sie finden hier Anzeigefunktionen, Bearbeitungsfunktionen für Bleche und Profile, BKS Funktionen und Auswahlfilter.
- 4. Zeichnungsstile: Über dieses Fenster können Einzelteile, Hauptteile und auch Schnittableitungen auf eine Zeichnung einzeln ausgegeben werden.
- 5. Prozesse: Mit Hilfe von Prozessen können z.B. alle Hauptteile oder alle Einzelteile automatisch auf mehrere A0 Zeichnungen abgeleitet werden. Ein Prozess ist das automatische Anwenden von Zeichnungsstilen.
- 6. Stücklisten-Vorlagen: Diese Palette beinhaltet die Listenvorlagen für das Ausgeben von beispielsweise Sägelisten oder Materialauszügen.

Die Inhalte der Fenster, die Zeichnungsableitungsstile, Prozesse und Listenausgaben können vom User genau an dessen Anforderungen eingestellt werden. Die notwendigen Vorgänge finden Sie im Laufe dieses Handbuchs anhand von Beispielen, die Sie Klick für Klick auf Ihrem eigenen Rechner nachvollziehen können.

## **Kapitel 5 – Profile**

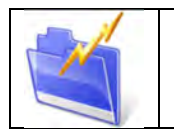

*Kapitelinfo:* In diesem Kapitel erfahren Sie, wie Sie über verschiedene Wege Profile einfügen können.

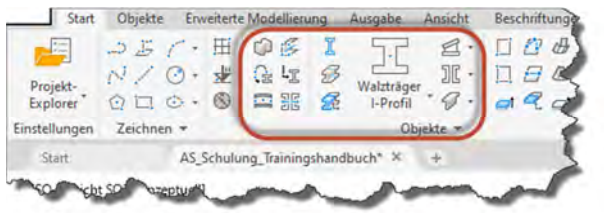

 Die Profile finden Sie in Advance Steel im "Start"- und im "Objekte"-Ribbon. Für die einfachere Lesbarkeit des Buches, wird auf den folgenden Seiten immer nur ein Weg gezeigt.

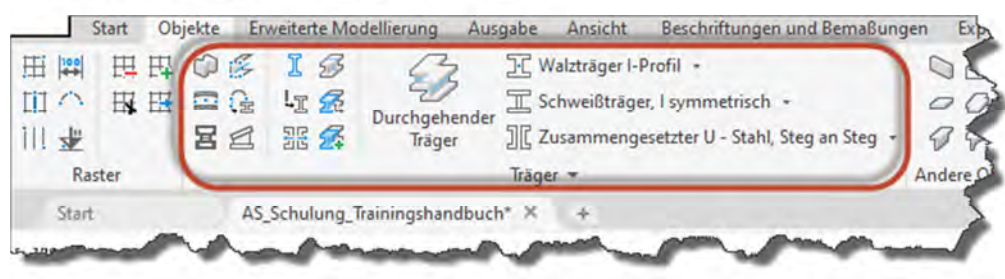

## **Stützen**

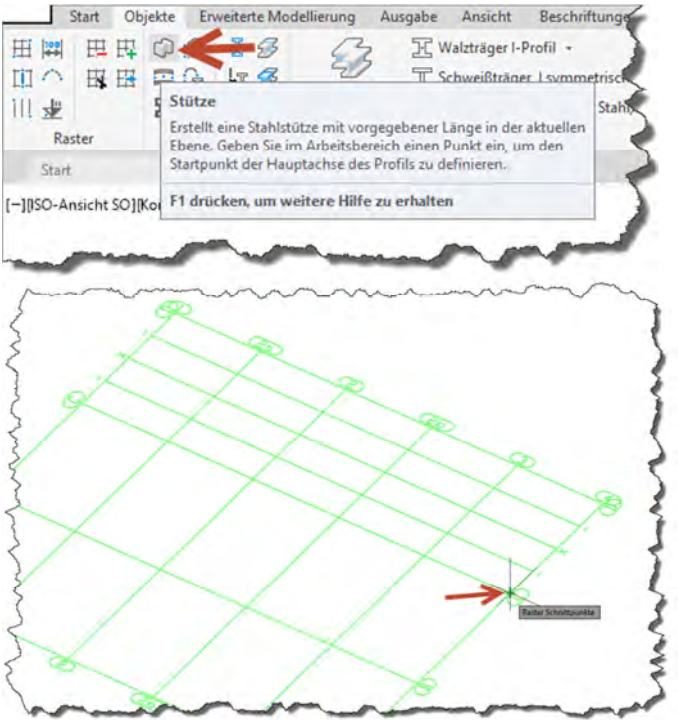

Die Funktion Stützen kann in Verbindung mit dem Projektexplorer angewandt werden und es ist empfohlen eine Startund eine End-Ebene zu definieren.

Das Einfügen einer Stütze ist sehr einfach. Klicken Sie auf den Button und fügen Sie an beliebig vielen Rasterpunkten Stützen ein. Im Falle unseres Beispielprojekts benötigen Sie zwei Stützen (Raster C-4 und D-4).

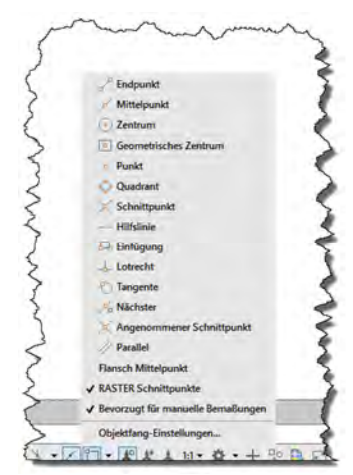

Falls die Raster-Schnittpunkte noch nicht automatisch gefangen werden, können Sie hier die Fangpunkte, wie im gewöhnlichen AutoCAD einstellen.

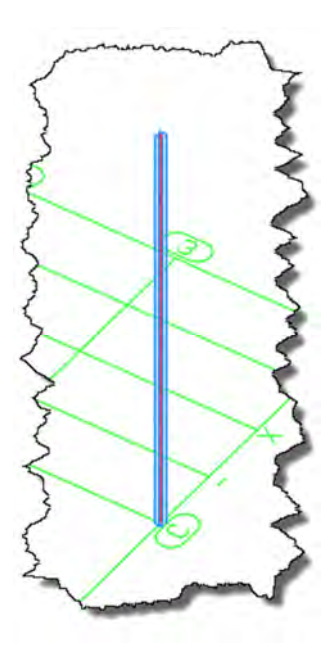

Direkt nach dem ersten Klick auf den Schnittpunkt wird die erste Stütze ersichtlich. Über einen zweiten Klick auf die Achse D-4 haben Sie sofort eine zweite Stütze im 3D Modell.

Bestätigen Sie den Befehl mit der rechten Maustaste.

Direkt danach werden automatisch die Advance Eigenschaften geöffnet. Dieses Eigenschaften Fenster zieht sich wie ein roter Faden durch das gesamte Programm und kann über das Kontextmenü eines selektierten Objekts erreicht werden.

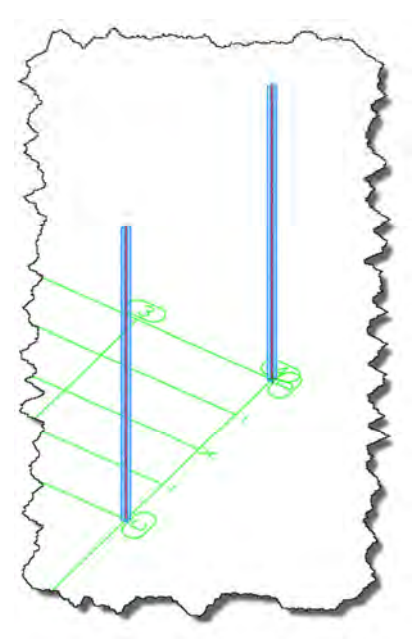

## **Advance Eigenschaften von Profilen**

#### Profil & Material

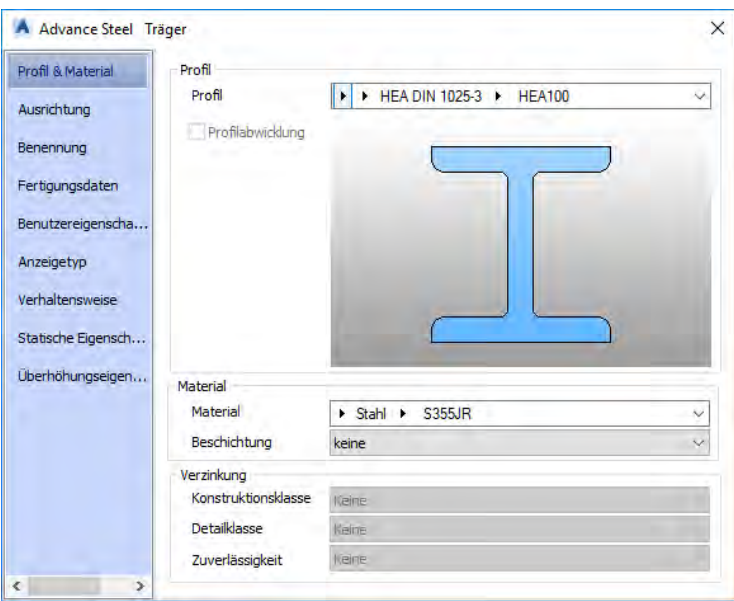

Wie bei den Rastern gibt es auch hier wieder mehrere Eigenschaftenkategorien.

Im oberen Bereich kann der Profiltyp definiert werden. Dabei gilt es über die verschiedenen Kategorien immer näher zum gewünschten Profil zu kommen.

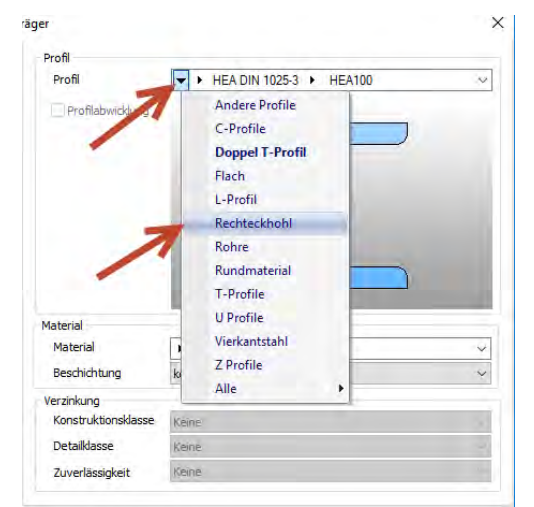

Wählen Sie zuerst über den Pfeil ganz links den Typen "Rechteckhohl" aus.

In diesem Fenster sehen Sie einige favorisierte Grundformen und ganz unten die Möglichkeit alle anderen Formen einzublenden. Diese Vorauswahl kann vom User im Management Tool unter Vorzugsgrößen eingestellt werden. Wie das funktioniert finden Sie weiter hinten im Kapitel 24 -Vorzugsgrößen.

Suchen Sie den gezeigten Profiltypen "RHS 150x100x5".

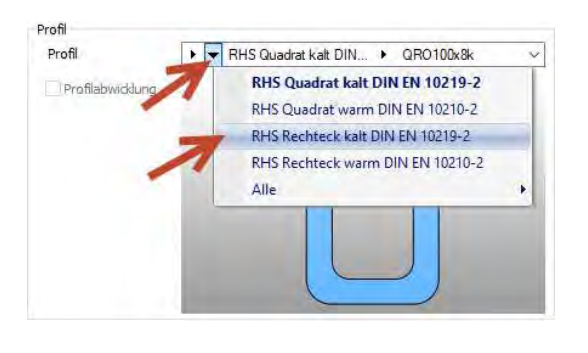

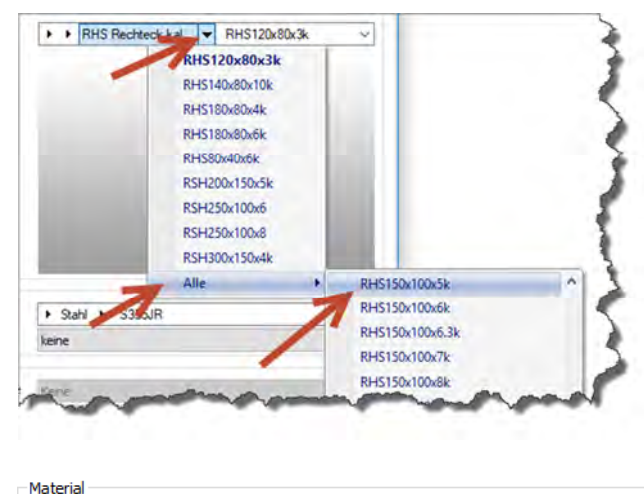

Im unteren Bereich des Fensters können Sie ein Material und eine Beschichtung wählen. Die Materialien können natürlich beliebig erweitert werden. Auch der Standard-Wert

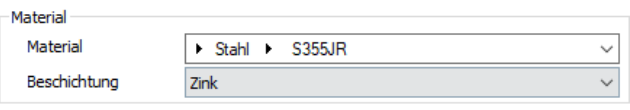

kann voreingestellt werden, sodass Sie nicht bei jedem Profil neu einstellen müssen. Mehr dazu im Kapitel 24.

#### Ausrichtung

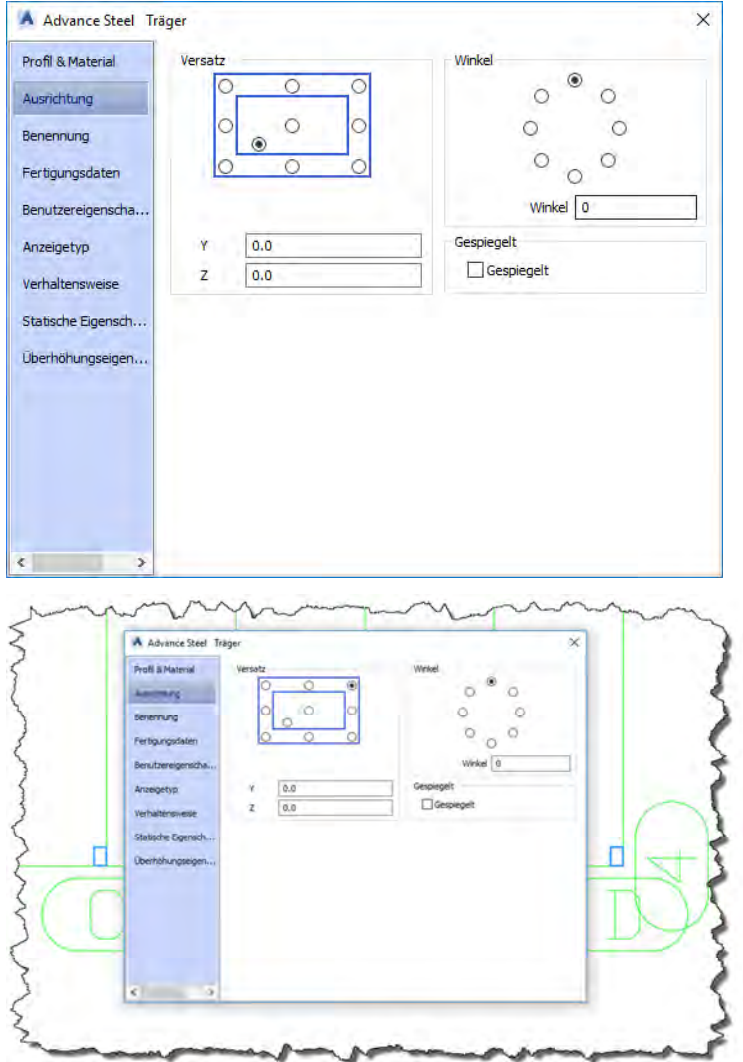

Unter "Ausrichtung" kann eingestellt werden, mit welcher Basislinie, welchem Winkel und welchem Versatz die Profile eingefügt sind.

Der aktuell gewählte Punkt ist der Schwerpunkt des Querschnitts.

Stellen Sie den Versatz auf rechts oben und lassen Sie den Winkel bei  $0^{\circ}$ .

Der Winkel kann entweder über die Buttons oder manuell über eine Gradzahl eingestellt werden.

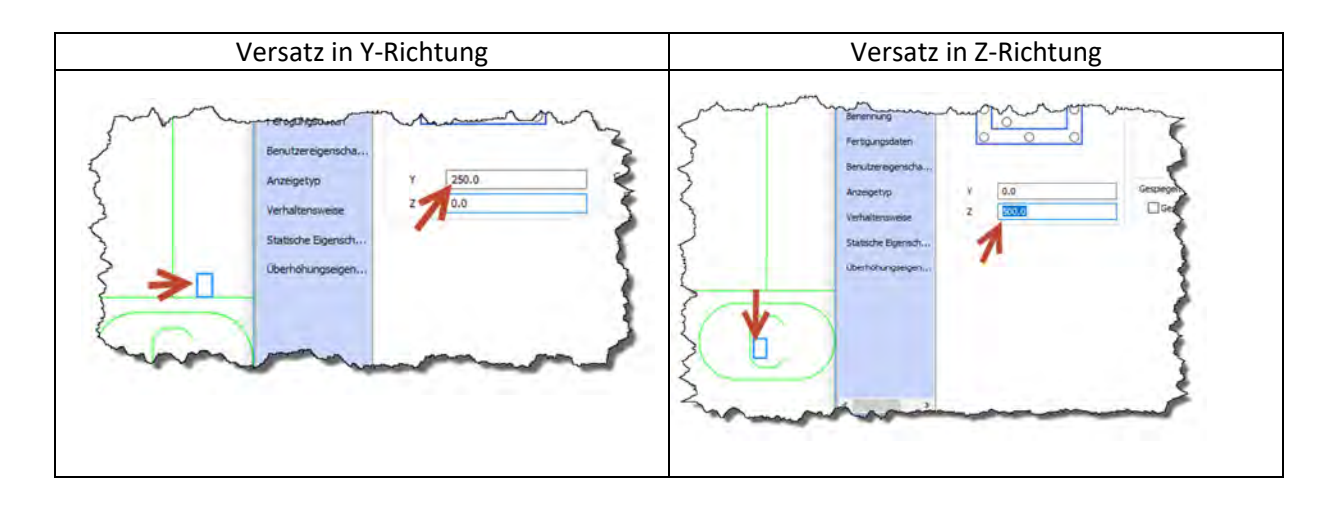

#### Benennung

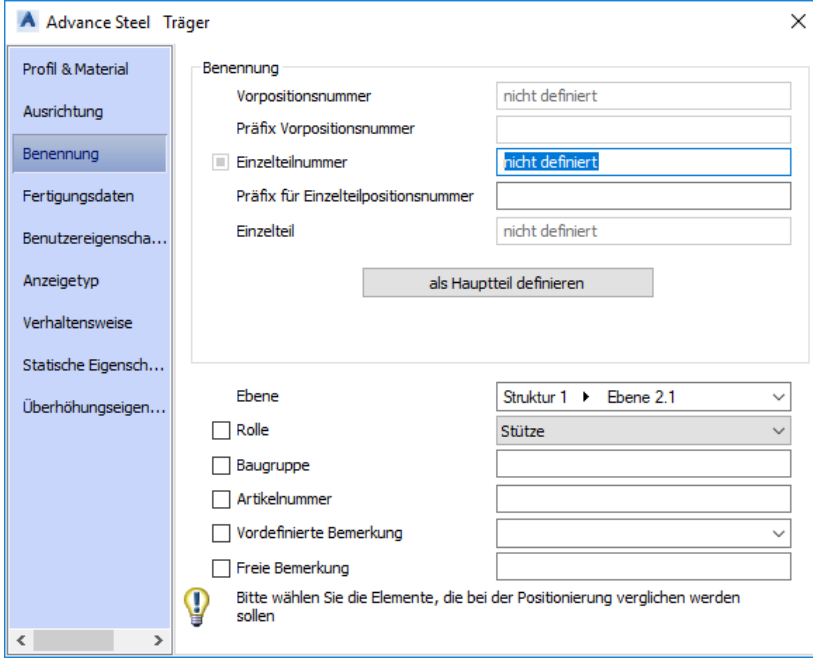

Unter "Benennung" finden Sie diverse Nummern für die Vorpositionierung oder für die Einzel- oder Hauptteile. Diese werden im Verlauf des Buches noch automatisch mit einer Gleichteilerkennung zugewiesen.

Sie können dieses Profil auch als Hauptteil definieren.

Etwas weiter unten sehen Sie eine Modellrolle. Diese ist sehr wichtig für die Zeichnungsableitungen, da damit das Verhalten gesteuert

werden kann. Diese Rollen können auch auf Ihre eigenen Anforderungen abgestimmt werden.

Neben der Rolle können Sie auch noch eine Baugruppe, eine Artikelnummer oder eine Bemerkung eingeben.

Wenn Sie z.B. den Haken bei Artikelnummer auf der linken Seite aktivieren, würde das bedeuten, dass ein baugleiches 3D Objekt mit unterschiedlicher Artikelnummer auch eine unterschiedliche Positionsnummer bekommt. Ist der Haken nicht gesetzt, haben baugleiche Objekte auch die gleiche Positionsnummer.

## **Kapitel 9 – AS Werkzeugpalette**

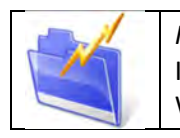

Ändern

*Kapitelinfo:*

@ # 一%

In diesem Kapitel werden die Befehle und die Handhabung der Advance Steel Werkzeugpalette erläutert.

## **Palette öffnen und Grundeinstellungen**

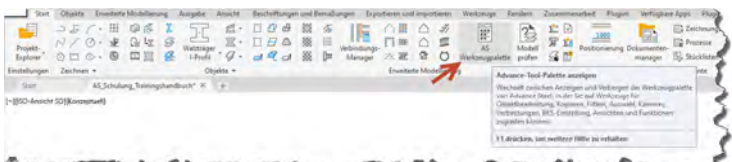

Sie finden die AS Werkzeugpalette im "Start" Ribbon.

Die Palette ist von der Handhabung her sehr ähnlich wie der Verbindungsmanager. Sie finden auf der linken Seite diverse Kategorien, die rechts mit den Befehlen gefüllt sind.

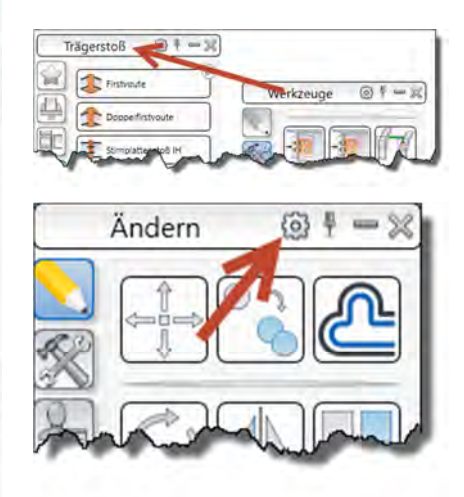

Alle Paletten, wie die AS Werkzeugpalette, die Prozesspalette oder der Verbindungsmanager, können miteinander verbunden werden. Dazu ziehen Sie einfach eine Palette auf die andere. Mit diesem Vorgang werden die Paletten miteinander verbunden und können miteinander verschoben werden. Nutzen Sie den "-" Button, um die Paletten zu minimieren.

In der Regel bleiben die Einstellungen wie Sie von Advance Steel vorgegeben werden. Falls Sie aber mit dem Aussehen des Fensters nicht zufrieden sind,

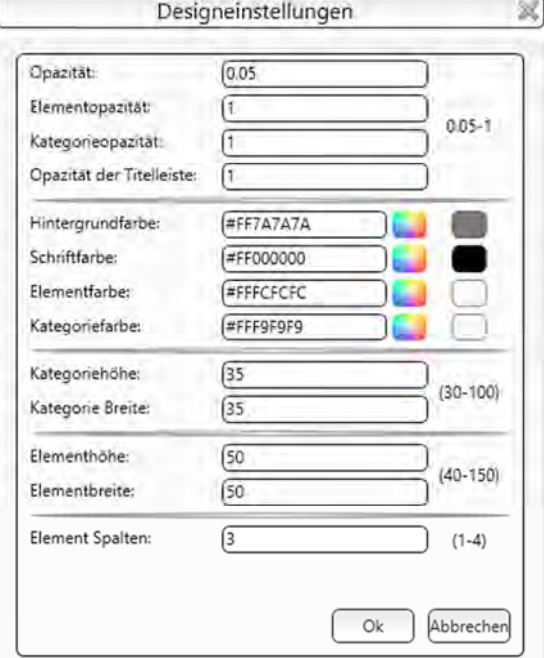

klicken Sie auf das Zahnrad, um in die Einstellungen der Palette zu gelangen.

Mit der Opazität der jeweils genannten Kategorie kann die Lichtdurchlässigkeit eingestellt werden.

Stellen Sie hier die gewünschten Farben für den Verbindungsmanager ein.

Stellt die Höhe und Breite der Kategorien ein.

Stellt die Höhe und Breite der Elemente ein.

Stellt die Spaltenanzahl der Elemente ein.

## **Ändern**

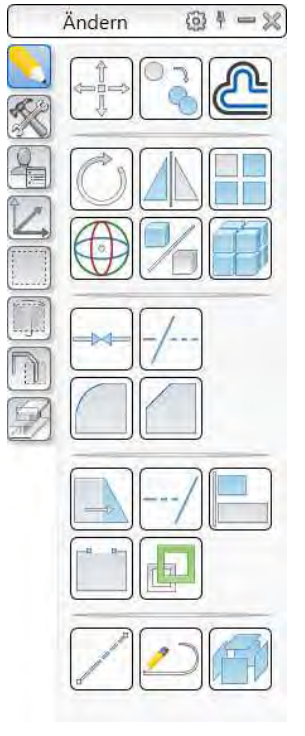

## **Werkzeuge**

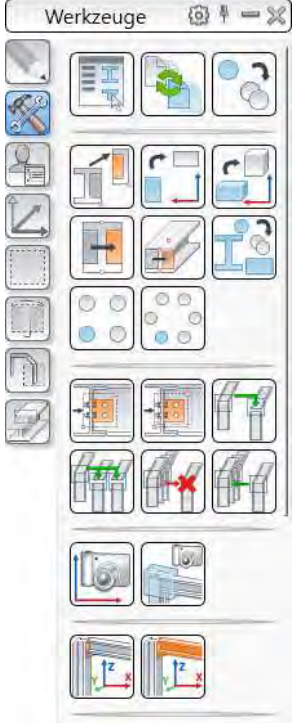

In der ersten Kategorie finden Sie allgemeinen AutoCAD Befehle. Diese funktionieren auch 1:1 gleich wie eine direkte Befehlseingabe in der Befehlszeile oder auch über einen Klick in einem AutoCAD Ribbon. Da es sich um reine AutoCAD Funktionen handelt, werden diese hier nicht in allen Einzelheiten erklärt.

Das sind die enthaltenen Befehle:

- Schieben
- Kopieren
- Versetzen
- Drehen
- Spiegeln
- Reihe
- 3D drehen
- 3D spiegeln
- 3D Reihe
- Verbinden
- Stutzen
- Abrunden
- Fase
- **Strecken**
- Dehnen
- Ausrichten
- **Bruch**
- Ändern
- Länge bearbeiten
- Polylinie bearbeiten
- Ursprung

#### Advance Eigenschaften

Mit diesem Button können Sie die Advance Eigenschaften von Objekten erreichen. Optional dazu können Sie diese auch über das Kontextmenü eines Objekts öffnen.

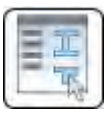

#### Konvertierung von alten Zeichnungen

Mit diesem Befehl können alte Zeichnungen konvertiert werden. Suchen Sie dazu einfach in der ersten Zeile das Ordnerverzeichnis des alten Projekts. Danach kann über die

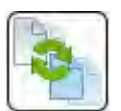

Haken links bei den Zeichnungen ausgewählt werden, welche Zeichnungen

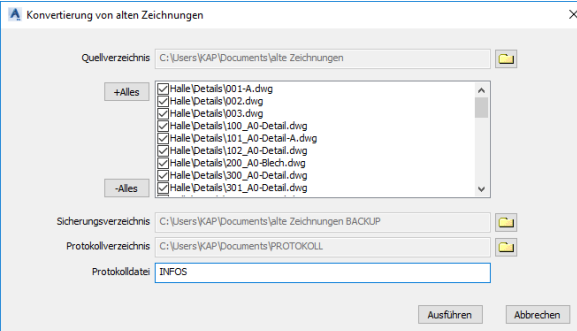

erneuert werden sollen. Geben Sie außerdem ein Sicherungs- und ein Protokollverzeichnis an. Definieren Sie den Namen der Protokolldatei und führen Sie die Migration aus.

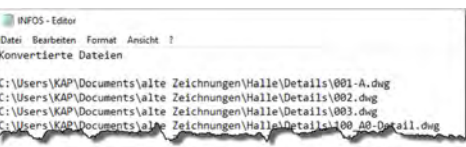

Die Protokolldatei kann mit dem Editor geöffnet werden. Sie zeigt alle Zeichnungen an, die konvertiert wurden.

#### Erweitertes Kopieren

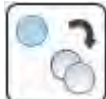

Mit Hilfe dieser Funktion können Sie beliebige Objekte mit diversen Funktionen bearbeiten. Entweder selektieren Sie vorher schon Objekte oder Sie klicken auf "Objekte auswählen" (1), um die gewünschten Bauteile in die Auswahl zu bekommen.

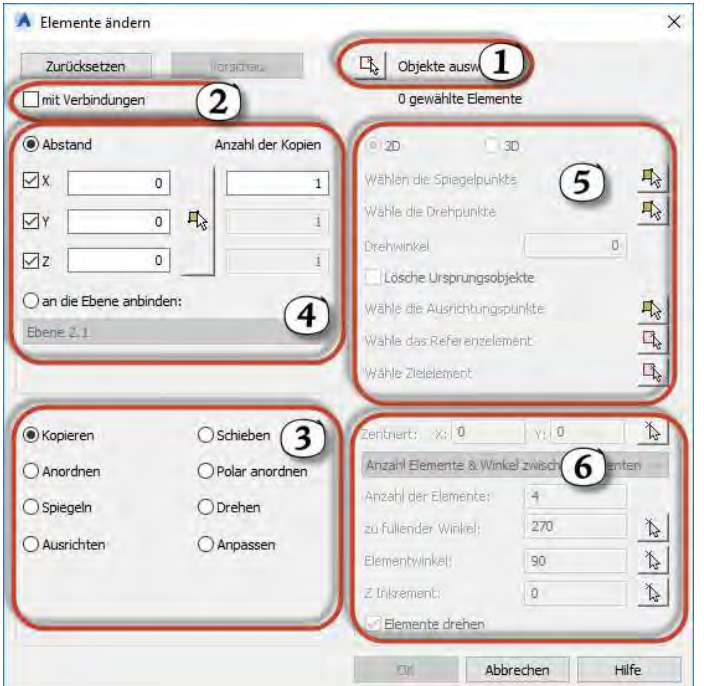

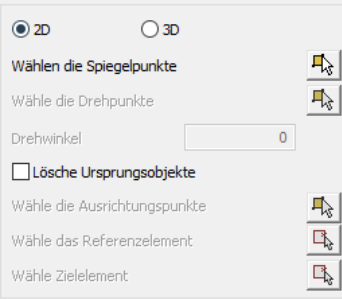

Links sehen Sie den Bereich 5 bei aktivem Spiegeln, rechts den Bereich 6 bei aktivem "Polar anordnen".

Wenn Sie das Fenster mit "OK" verlassen, werden die eingestellten Parameter mit den gewählten

Mit dem Haken "mit Verbindungen" (2) können Sie festlegen, dass die Anschlüsse beim Kopieren mitgenommen werden.

Stellen Sie zuerst links unten (3) ein, welche Funktion Sie anwenden wollen.

Das bewirkt, dass die notwendigen Felder für die Funktion im Bereich 4, 5 und 6 aktiviert werden.

Der Bereich 4 wird fürs Kopieren, Schieben und Anordnen aktiv. Es können Abstände in die Achsen und eine Anzahl eingestellt werden. Sie finden einige Beispiele für Kopieren, Spiegeln und Anordnen im Verlauf dieses Buches.

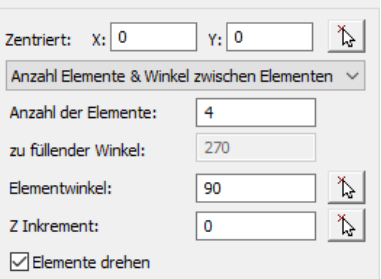

Objekten angewandt. Falls Sie sich mit den Werten nicht sicher sind, können Sie auf "Vorschau" gehen, um die Auswirkungen im 3D Modell zu begutachten.

#### Kopieren

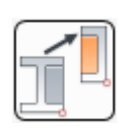

Hiermit kann ein beliebiges Objekt kopiert werden. Die Vorgehensweise ist weitgehend gleich wie bei dem AutoCAD Befehl. Selektieren Sie die zu vervielfältigenden Teile, bestätigen Sie und geben Sie den gewünschten Abstand ein. Das kann beliebig oft wiederholt werden, ohne die Auswahl erneut markieren zu müssen.

#### Kopieren und drehen

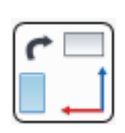

Der Button vereint die Befehle "Kopieren" und "Drehen". Das gezeigte Beispiel finden Sie in der Zeichnung "AS Objekte" als Beispiel 06. Diese Zeichnung kann hier heruntergeladen werden: http://www.artaker.com/fileadmin/user\_upload/Advance-Steel-Objekte.zip

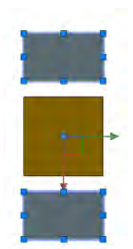

Selektieren Sie die zu kopierenden Bauteile und klicken Sie auf den Befehl.

## **Kapitel 14 – Strukturelemente – Feinplanung**

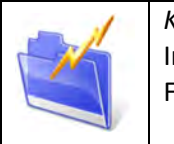

*Kapitelinfo:* In diesem Kapitel werden Treppen in allen Möglichkeiten, Handläufe, Leitern und Fassaden eingefügt und konfiguriert.

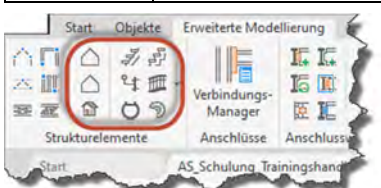

Die Befehle finden Sie in der Multifunktionsleiste "Erweiterte Modellierung" und auch teilweise im Start-Ribbon.

## **Treppen**

#### Gerade Treppe

*Vorbereitung* 

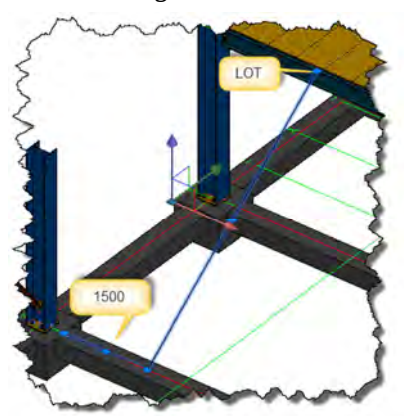

Damit Sie für das Einfügen der geraden Treppe ordentliche Fangpunkte finden, starten Sie bitte mit einer AutoCAD Linie, indem Sie den Befehl "LINIE" in der Befehlszeile eingeben oder diesen im Start-Ribbon anklicken. Starten Sie beim Fangpunkt "Mittelpunkt" des Fundaments auf der Achse "B-1" und zeichnen Sie 1500 in die gezeigte Richtung. Danach fangen Sie mit dem Fangpunkt "LOT" die oberste Kante des horizontalen Profils. Den temporären Objektfang erreichen Sie mit *Umschalt* (oder *STRG*) + *RMT*.

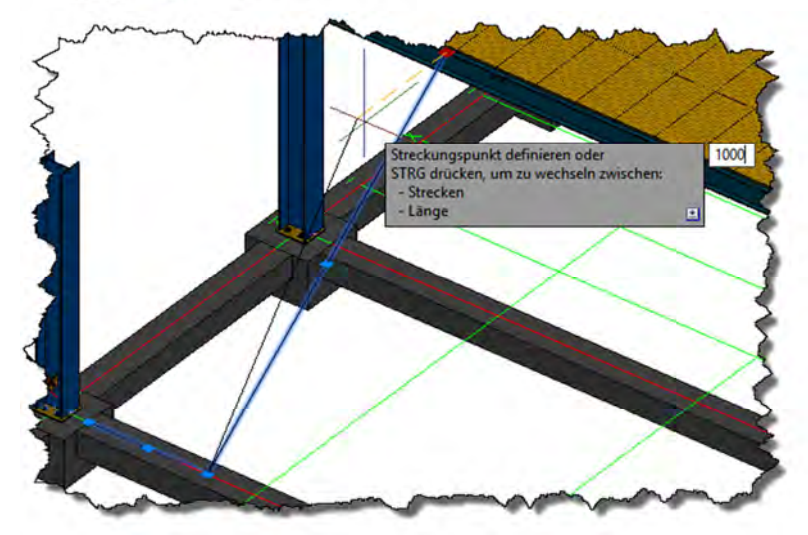

Selektieren Sie nun die schräge Linie und greifen Sie den oberen Endpunkt. Ziehen Sie die Linie in die gezeigte Richtung und aktivieren Sie gegebenenfalls den ORTHO Modus mit F8.

Geben Sie den Abstand 1000 ein, achten Sie darauf, dass im Hintergrund kein Objektfang aktiv ist und bestätigen Sie mit der Enter-Taste.

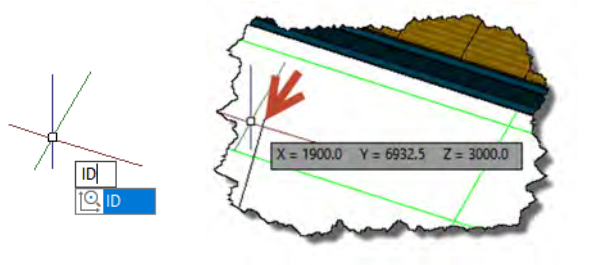

Prüfen Sie, ob die Koordinate des oberen Punkts der Linie mit den gezeigten Angaben übereinstimmt. Nutzen Sie dazu den Befehl "ID". um die Koordinate des Endpunkts der Linie auszulesen.

#### *Treppe einfügen*

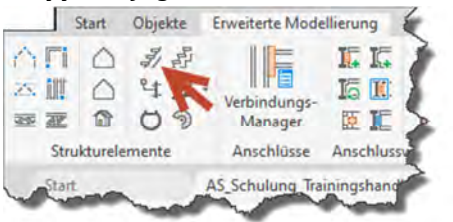

Erstellen Sie nun eine gerade Treppe. Klicken Sie auf den Befehl, um anschließend die Art des Einfügens über die Befehlszeile definieren zu können. Sie haben die Wahl zwischen "Anfangs- und Endpunkt", "Länge und Winkel" oder "Höhe und Winkel". Das ermöglicht es Ihnen mit den gegebenen Maßen die richtige Einfügeart zu definieren. In

diesem Fall wählen Sie "Anfangs- und Endpunkt", indem Sie "0" in die Befehlszeile schreiben und bestätigen.

 $\sqrt{2}$  < ASTORCRCONBYVB Anfangs- und Endpunkt = 0 (Standard), Länge und Winkel = 1, Höhe und Winkel = 2

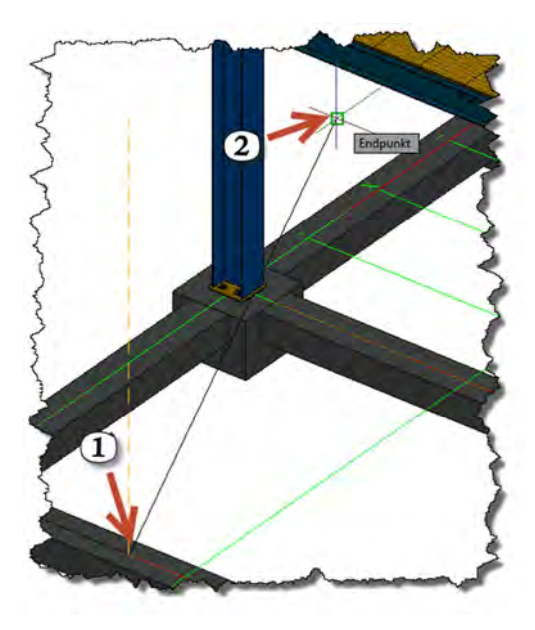

Nun geben Sie zuerst den Start- und danach den Endpunkt der Treppe an. Nach Angabe der beiden Punkt

können Sie einstellen, ob die Treppe links, rechts oder mittig dieser Linie erstellt werden soll.

Geben Sie "1" ein und bestätigen Sie. Danach wird die Treppe Ihren Angaben entsprechend eingefügt.

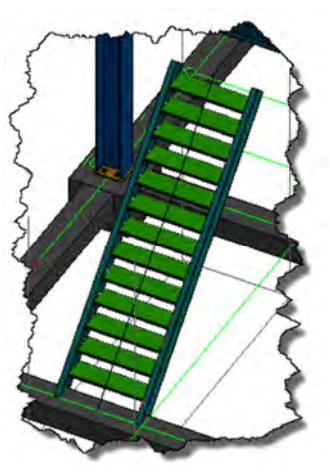

*Advance Eigenschaften – Eigenschaften* 

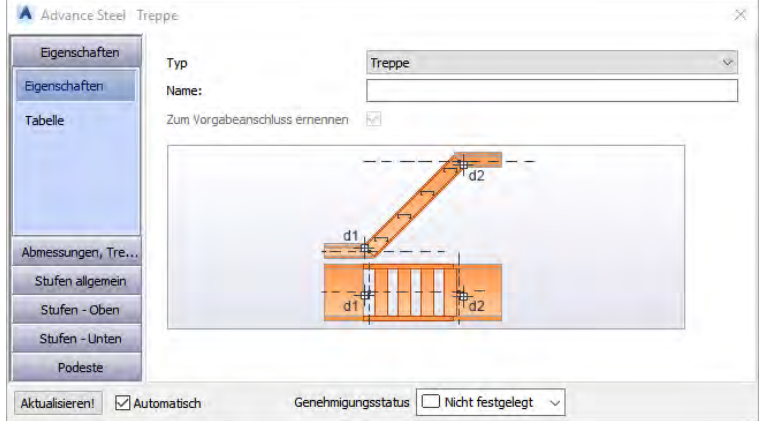

Hier können Sie den Typen wählen und einen Namen eingeben.

In der zweiten Kategorie "Tabelle" kann die aktuelle Konfiguration für zukünftige Treppen abgespeichert werden.

#### *Abmessungen*

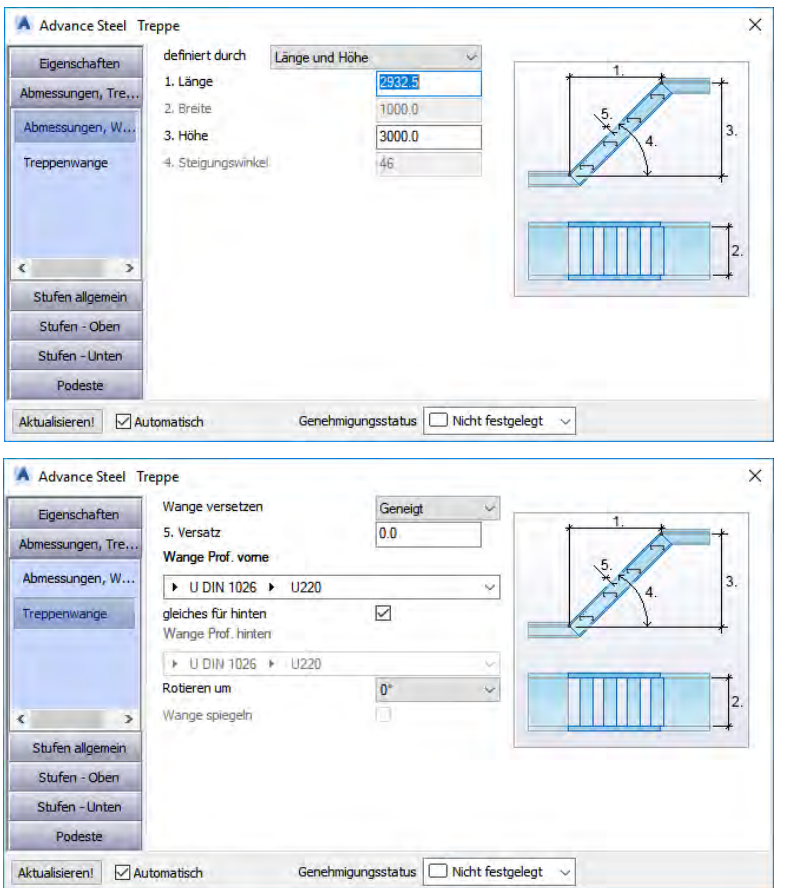

In der ersten Zeile definieren Sie, wie die Treppe aufgebaut sein soll. Sie haben die Wahl zwischen diesen Definitionsmöglichkeiten:

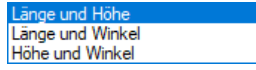

Je nachdem welche Auswahl Sie treffen, werden Werte ausgegraut oder eingebbar. Die Breite der Treppe kann auch ausgegraut sein, wenn die Breite über eine Normgitterrosstufe definiert ist.

Hier können Sie einstellen, ob die Wange versetzt werden soll. Wenn Sie das tun wollen, können Sie über "Wange versetzten" die Richtung des Versatzes einstellen und darunter den gewünschten Wert einstellen.

Darunter kann das Wangenprofil

eingestellt werden. Wenn Sie wollen, kann die Wange vorne und hinten je ein anderes Profil haben. Dafür können Sie den Haken ein- oder aussschalten. Ist der Haken aktiv, zählt der Wert des vorderen Profils auch für das hintere.

Darunter kann eine Drehung der Wangenprofile erreicht werden.

#### *Stufen allgemein*

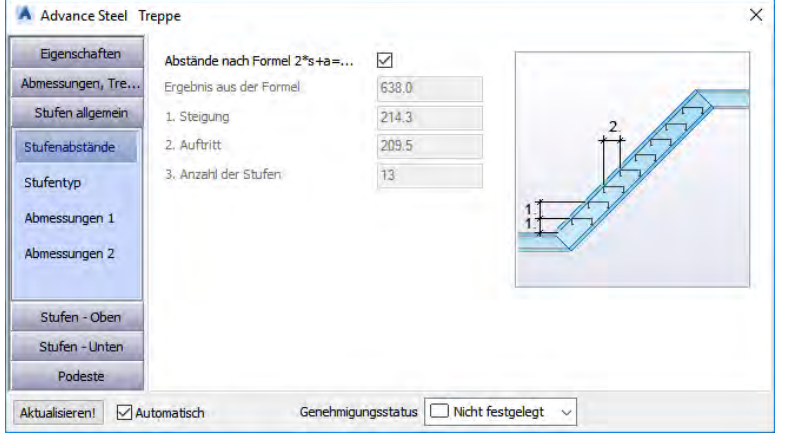

Hier können Sie einstellen, ob die Abstände der Treppen nach der angezeigten Formel berechnet werden, oder ob Sie die Anzahl und die Abstände manuell ausrechnen und eingeben wollen.

Sie können dafür einfach den Haken entfernen und mit den Werten das gewünschte Ergebnis erreichen.

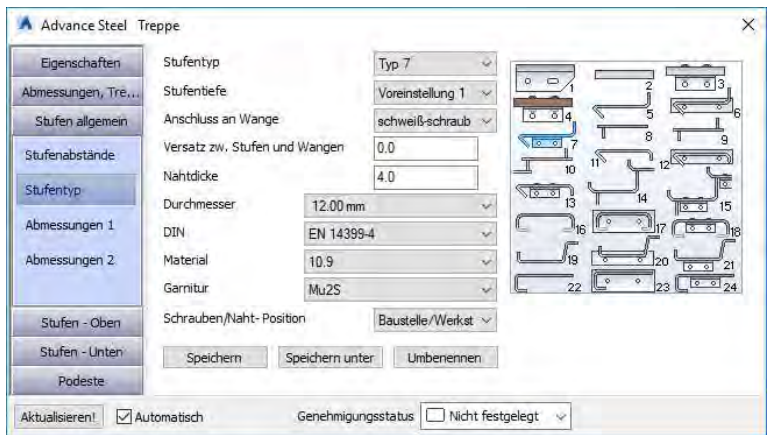

In der Kategorie "Stufentyp" können Sie die Form der Stufe definieren. Sie haben hier eine Vielzahl von Möglichkeiten. Die Typen 22 bis 24 können noch für benutzerdefinierte Stufenprofile eingesetzt werden, wobei der Typ 22 ein eigenes Profil mit Schweißanschluss, der Typ 23 ein Profil mit Blech-Anschluss und der Typ 24 ein Anschluss mit Winkel an

der Wange darstellt. Mehr dazu finden Sie im Kapitel 30 dieses Buches.

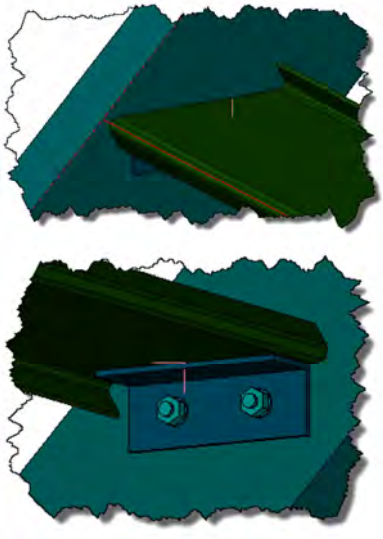

Die Typen 1 bis 3 sind Gitterroststufen, wobei hier auch normgerechte Gitterroste zur Verfügung stehen.

Wählen Sie hier beispielsweise den Typ 7. Darunter kann eine Stufentiefe eingestellt werden. Bei Gitterroststufen kann hier bereits eine Normtiefe gewählt werden.

Der Anschluss an der Wange definiert, ob der eingesetzte Winkel beidseitig oder abwechselnd geschraubt oder geschweißt wird.

Wählen Sie "schweiß-schraub", um zu erreichen, dass der Winkel an der Stufe angeschweißt und an der Wange mit zwei Schrauben befestigt wird.

Darunter können Sie noch die Nahtdicke der Schweißnahtpunkte und die eingesetzte Schraubennorm inklusive Durchmesser wählen.

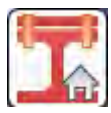

Unter "Position" können Sie wählen, ob die Verbindung werksseitig oder auf der Baustelle zusammengebaut wird. Wählen Sie "Baustelle/Werkstatt" um zu erreichen, dass die Stufen erst auf der Baustelle mit der Wange verbunden werden. Mit dem Befehl "In Werkstatt verbundene Objekte anzeigen" können Sie die Auswirkungen dieses Befehls genau überprüfen.

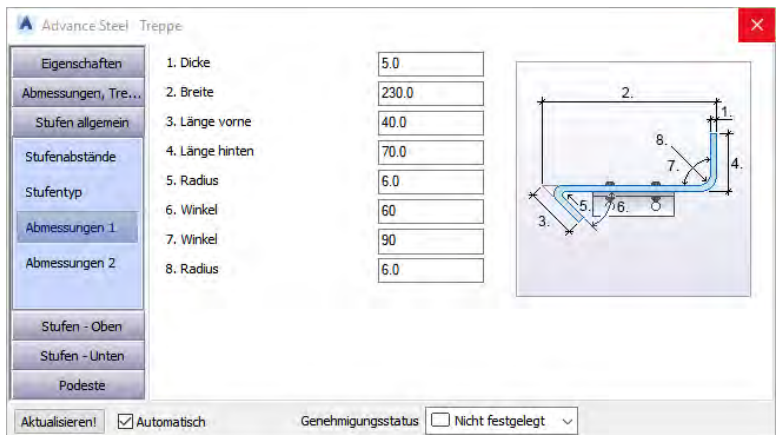

In der Kategorie "Abmessungen 1" kann die Stufe selbst definiert werden. Diese Kategorie variiert von Stufentyp zu Stufentyp. Orientieren Sie sich einfach am dargestellten Bild und den enthaltenen Bemaßungsketten.

Stellen Sie den Winkel bei "7" auf 90° und verlängern Sie den Wert bei "4" auf 70.

Das Modell sollte sich im Hintergrund immer auf die aktuellen Werte einstellen.

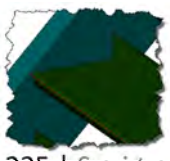

## **Kapitel 17 – Zeichnungsableitungen**

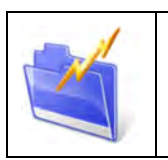

#### *Kapitelinfo:*

In diesem Kapitel sehen Sie die Funktionen für die Zeichnungsableitungen in Advance Steel. Es werden manuelle Ansichten und automatische Zeichnungsableitungen der Haupt- und Einzelteile erzeugt.

In Advance Steel können Zeichnungen entweder manuell oder auch automatisch ausgegeben werden. Die Zeichnungen bekommen immer eine Zeichnungsnummer und werden als DWG Datei in einem Unterordner neben der 3D Zeichnung abgelegt. Sie können die Zeichnungen mit dem Dokumentenmanager verwalten. Mit ihm ist es auch möglich Revisionen anzulegen, der Zeichnung einen Status zu geben oder sie zu aktualisieren.

Für die Ausgabe gibt es eine Zeichnungsstilpalette, welche die wichtigsten Stile beinhaltet, oder auch einen Zeichnungsstilmanager, mit welchem Sie alle Möglichkeiten sehen und auch editieren können.

## **Zeichnungsstile - Ausgabe**

#### Zeichnungsstilpalette

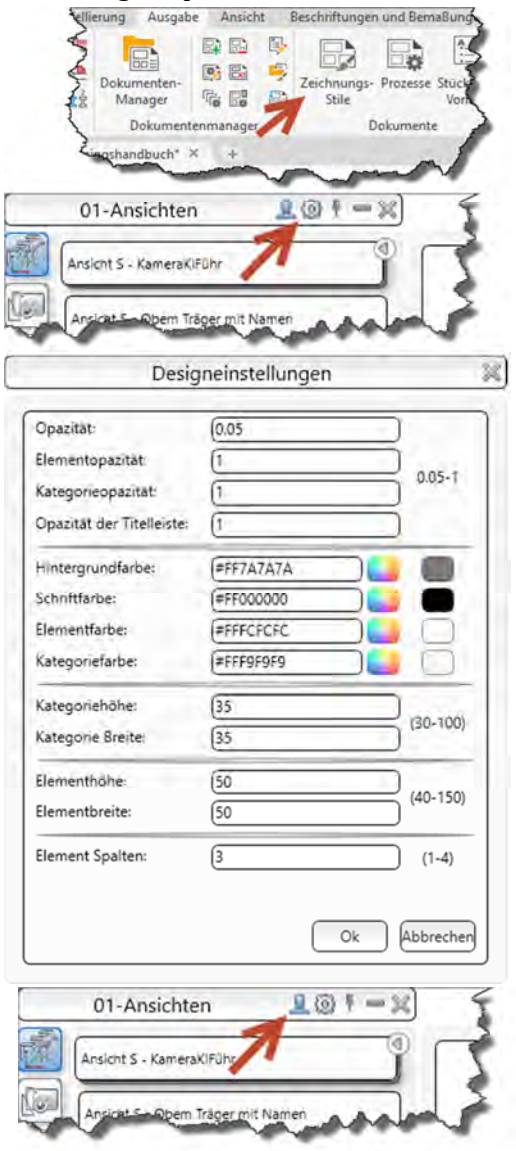

Öffnen die Zeichnungsstilpalette, welche Sie im Ribbon "Ausgabe" finden. Diese Palette verhält sich ähnlich wie die AS Werkzeugpalette.

Im oberen Bereich können Sie mit einem Klick auf das Zahnrad die Einstellungen der Palette ändern.

Falls Sie aber mit dem Aussehen des Fensters nicht zufrieden sind, klicken Sie auf das Zahnrad, um in die Einstellungen der Palette zu gelangen.

Mit der Opazität der jeweilig genannten Kategorie kann die Lichtdurchlässigkeit eingestellt werden.

Stellen Sie hier die gewünschten Farben für die Zeichnungsstilpalette ein.

Stellt die Höhe und Breite der Kategorien ein.

Stellt die Höhe und Breite der Elemente ein.

Stellt die Spaltenanzahl der Elemente ein.

Neben dem Zahnrad können Sie auf die Flagge klicken, um so von den Advance Zeichnungsstilen zu den eigenen zu gelangen. Das ist zu diesem Zeitpunkt noch nicht wichtig, da Sie noch keine eigenen Stile erstellt

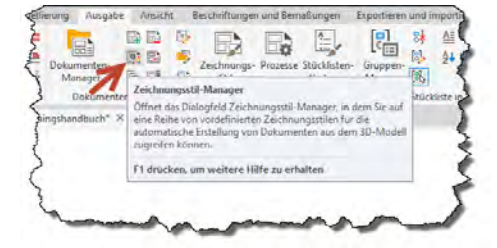

haben. Wenn Sie allerdings die eigenen Ableitungsstile einstellen und diese auch einfach und schnell erreichen wollen, wechseln Sie hier auf die Anwenderstile. Erkennbar ist das durch das kleine blaue Männchen. Sie können im Zeichnungsstilmanager mit Checkboxen einstellen, welche Stile Sie in der Palette dargestellt bekommen wollen.

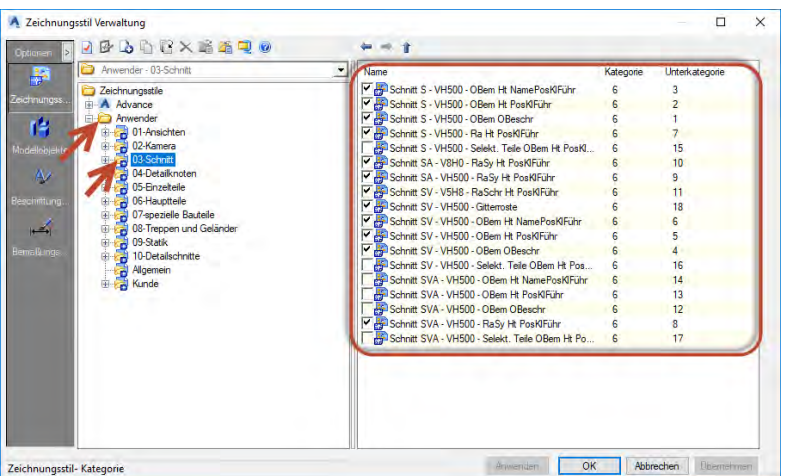

Die Zeichnungsstilverwaltung wird weiter hinten im Buch im Kapitel 25 noch in allen Einzelheiten erklärt.

Prinzipiell können Sie in dem Fenster zuerst auf die Anwenderansichten wechseln und dann für jede Kategorie mit den Checkboxen entscheiden, welcher Ableitungsstil in der Palette erscheint.

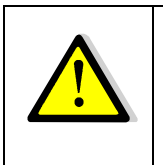

#### *Achtung!*

Wenn Sie hier eine Änderung machen, kann es sein, dass die gewählten Ansichten nicht sofort in der Palette erscheinen. Schließen Sie die Palette, starten Sie Advance Steel neu, öffnen Sie die Palette und wechseln Sie auf die Anwenderansichten. Dann sollten Ihre gewählten Stile sichtbar sein.

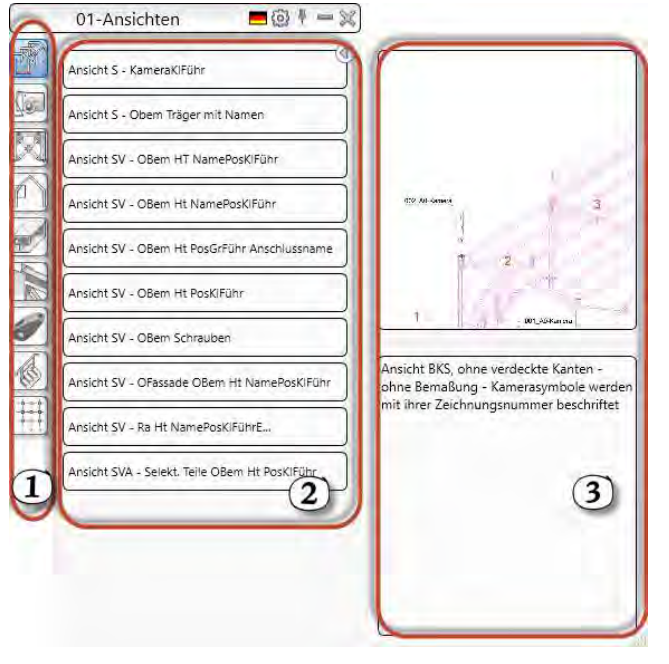

Im Bereich 1 sehen Sie die verschiedenen Kategorien für die Zeichnungsableitungen. Sie finden beispielsweise Schnitte, Ansichten, Einzelteilableitungen, Hauptteilableitungen oder Kameraableitungen.

Im zweiten Bereich finden Sie die jeweiligen Ansichten der gewählten Kategorie. Sie können mit dem kleinen Pfeil rechts oben das Beispielbild und die Beschreibung im Bereich 3 öffnen. Das ist beim erstmaligen Anwenden der Ableitungen sehr hilfreich.

Die Namen der Zeichnungsableitungen sind auf den ersten Blick etwas kryptisch und schwer verständlich, was an den verwendeten Kürzeln liegt. Diese beschreiben, wie sich die Ableitung verhält und was als Ergebnis davon zu erwarten ist.

Hier eine Liste der wichtigsten enthaltenen Kürzel. Verwenden Sie diese bitte auch, wenn Sie neue Zeichnungsstile anlegen, damit Sie immer den Überblick haben welches Ergebnis in der Zeichnung zu erwarten ist.

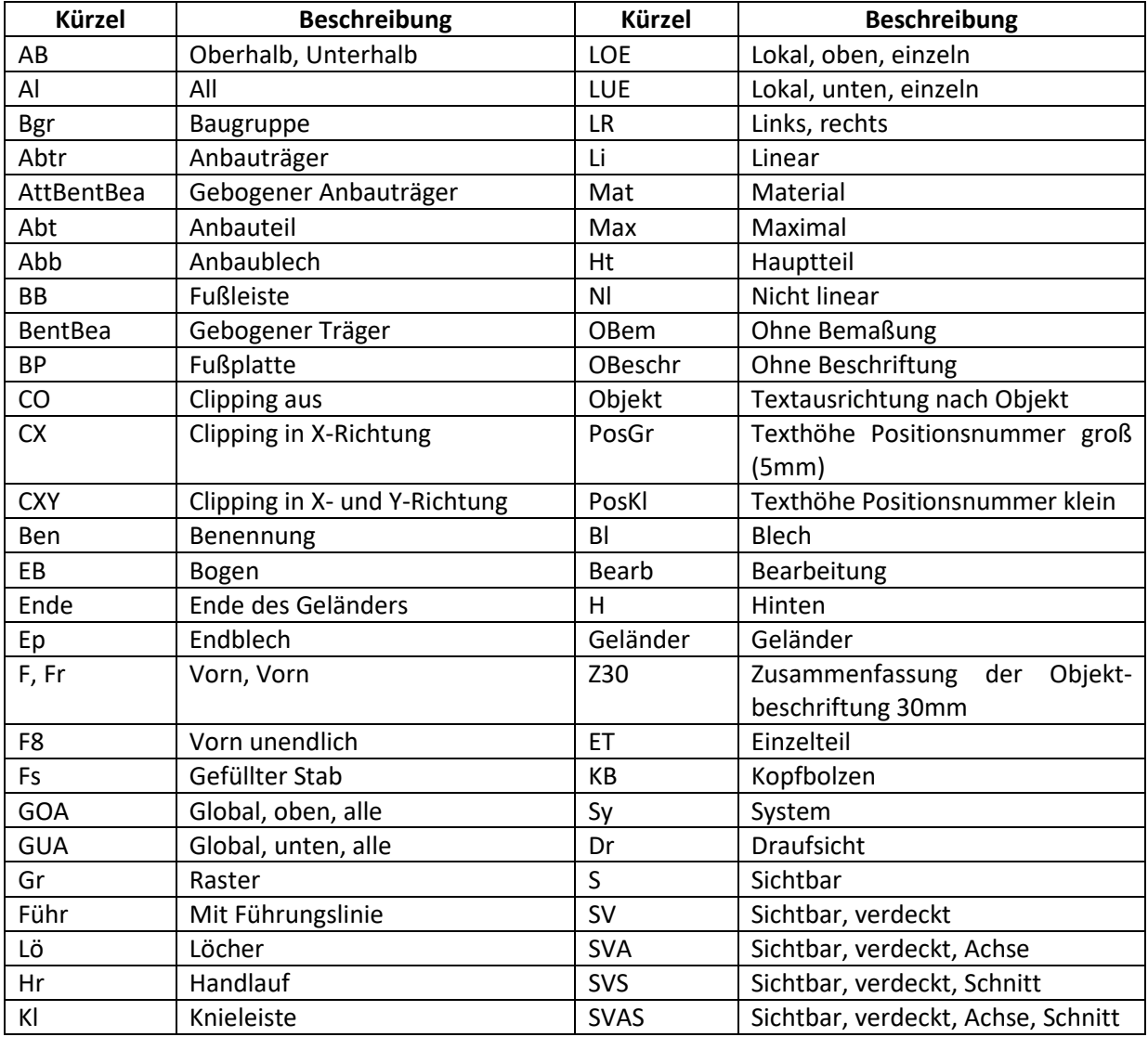

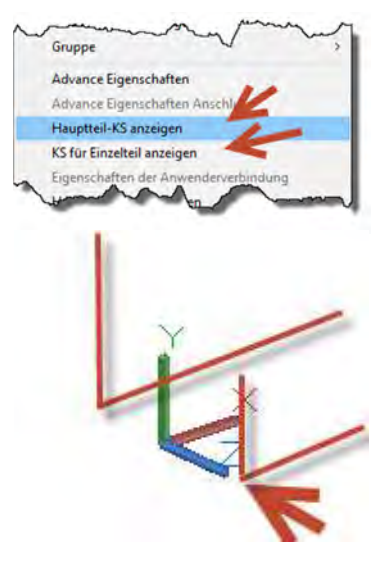

Neben den Kürzeln gibt es noch die Ausgabevariante. Einige der Ableitungen konzentrieren sich auf die Einzel- oder Hauptteile. Dabei wird das interne Kamerasymbol der Komponenten verwendet. Das können Sie mit einem Rechtklick auf eine Komponente erreichen und es auf Wunsch mit der AS Werkzeugpalette neu ausrichten. Mehr dazu bei den ET und HT Ableitungen.

Anders verhält sich die Ableitung bei einer Ansicht oder einem Schnitt. Beide sind vom aktuellen BKS abhängig, wobei eine Ansicht keine Schnitttiefe hat, sondern die gesamte Modelltiefe darstellt. Die Z-Achse ist immer die Betrachtungsrichtung.

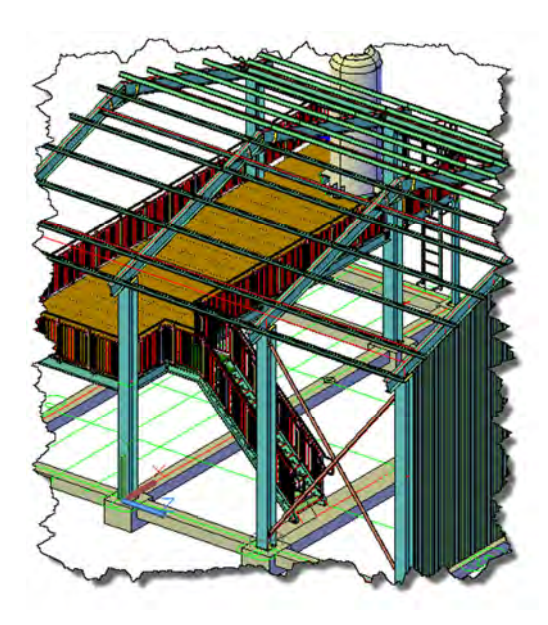

Bei einem Schnitt, z.B.: VH500, also eine Schnitttiefe von insgesamt 1000, vorne 500 und hinten 500, werden in Z-Richtung hinter und vor der XY-Ebene bei Z=0 die Schnittgrenzen sein. Die X-Achse ist immer die Horizontale auf dem Blatt Papier der Ableitung und die Y-Achse immer die Vertikale.

Als erste Ableitung werden wir nun einen Schnitt mit der Schnitttiefe 1000 auf die Achse C anwenden. Stellen Sie das BKS wie im Bild gezeigt ein.

#### Zeichnung ableiten

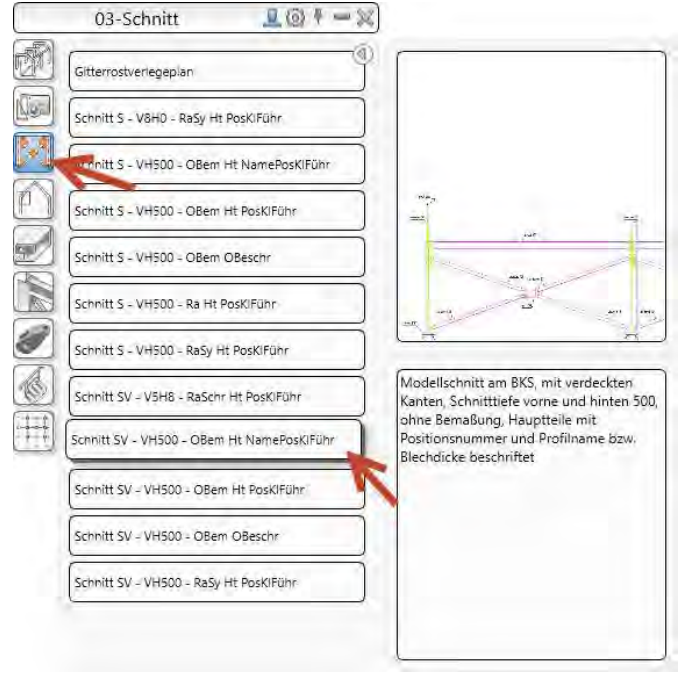

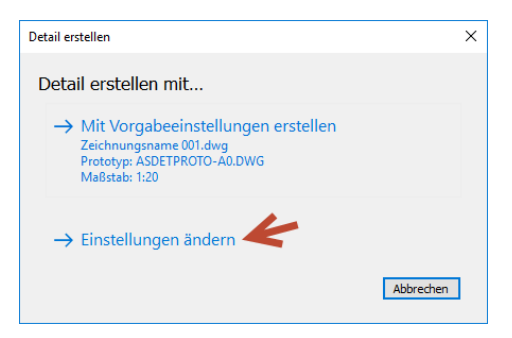

Suchen Sie in der Zeichnungsstilpalette den ..Schnitt SV – VH500, OBem Ht NamePosKlFühr"

Das sind die Namen in der "Übersetzung":

**Schnitt**: Es wird eine Schnitttiefe geben.

**SV**: Es werden sichtbare und verdeckte Kanten angezeigt.

**VH500**: Die Schnittgrenze liegt bei vorne 500 und hinten 500.

**OBem**: Es werden keine automatischen Bemaßungen erzeugt.

**Ht NamePosKlFühr**: Hauptteile werden mit dem Namen und einer kleingeschriebenen Positionsnummer mit Führungslinie beschriftet.

Nachdem Sie auf die Ableitung geklickt haben, wird dieses Fenster eingeblendet. Sie können entweder mit den Vorgabeeinstellungen ausgeben oder die Einstellungen ändern. Die Grundeinstellungen der Ableitungen können im Zeichnungsstilmanager definiert werden.

Sie sehen im oberen Bereich noch den aktuellen Zeichnungsnamen, den verwendeten Prototyp, welcher den

Blattkopf und das Papierformat beinhaltet, und den Maßstab dieses Schnitts.

Klicken Sie bitte auf "Einstellungen ändern".

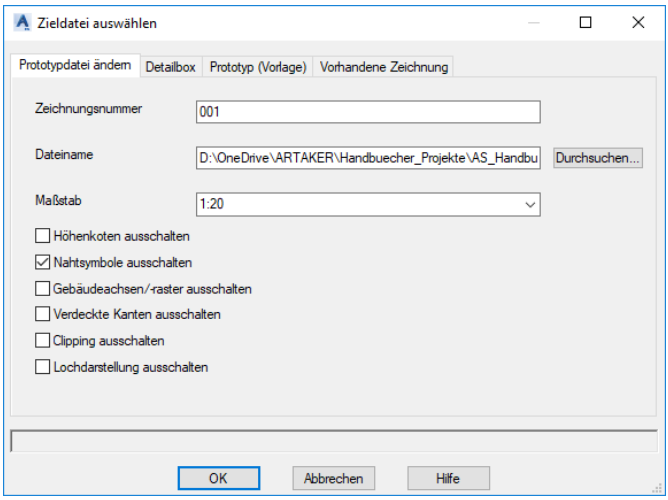

Sie haben oben vier Register für die Einstellungsüberschreibung zur Verfügung.

Hier können Sie zuerst die Zeichnungsnummer ändern. Darunter sehen Sie den aktuellen Speicherort der Ausgabezeichnung, welcher normalerweise in einem Unterordner neben der 3D Zeichnung liegt. Mit Durchsuchen könnte man einen eigenen Pfad aussuchen.

In der dritten Zeile kann der Maßstab für den Schnitt eingestellt werden. Dieser ist

auch im Nachhinein noch anpassbar, falls Sie zu diesem Zeitpunkt noch nicht entscheiden können, wie groß die Ableitung auf dem Papier sein soll.

Mit den Haken können Sie noch definieren, ob Höhenkoten, Nahtsymbole, Raster, verdeckte Kanten, Clipping oder die Lochdarstellung ein- oder ausgeschaltet sein sollen. Hierbei werden die Grundeinstellungen des Ableitungsstils nur für dieses eine Mal überschrieben. Sie ändern mit einer Anpassung hier also die original Zeichnungsableitungsstile nicht. Schalten Sie bitte die Nahtsymbole für diesen Schnitt aus und wechseln Sie in die nächste Kategorie "Detailbox".

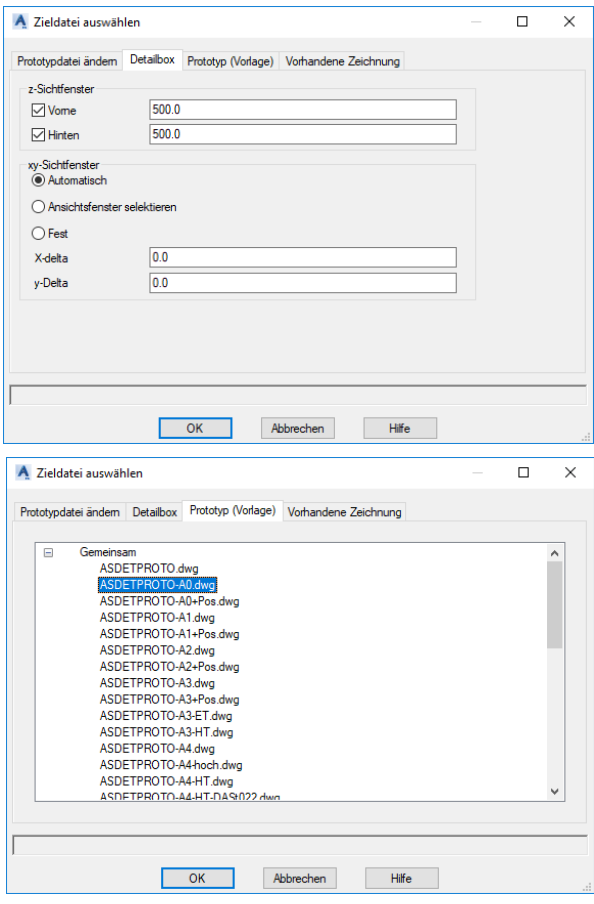

In dieser Kategorie können Sie mit den Checkboxen einstellen, ob ein Schnitt vorne oder hinten stattfindet und auch wie tief dieser gehen soll.

Unten kann das Sichtfenster in XY-Ebene eingestellt werden. "Automatisch" bedeutet, dass alle Objekte in der Ebene dargestellt werden. Vergleichbar mit "Zoom Grenzen" oder einen Doppelklick auf das Mausrad im AutoCAD.

Mit "Ansichtsfenster selektieren" können Sie nach "OK" in diesem Fenster ein Rechteck angeben. Alles was in diesem Ansichtsfenster enthalten ist, wir auch auf der Ableitung dargestellt. Alles was außerhalb ist, wird weggeschnitten.

Als dritte Variante könnten Sie mit "fest" einen genauen X und Y Wert angeben, der dann ein Ansichtsfenster bildet.

In der Kategorie Prototyp legen Sie die verwendete Zeichnungsvorlage fest. Diese

beinhaltet den Blattkopf, Layer, Bemaßungsstile, usw. Die Prototypen können natürlich an Ihre eigenen Bedürfnisse angepasst werden. Wie das geht erfahren Sie im Kapitel 21.

## **Rechtliche Hinweise**

Sie dürfen weder das gesamte Handbuch, noch Teile davon, in irgendeiner Form, keiner Methode oder zu keinem Zweck vervielfältigen. Das Handbuch darf nicht digitalisiert, nachgedruckt, digital gespeichert oder in irgendeiner Form verbreitet werden.

Dieses Handbuch wurde mit bestem Wissen und Gewissen hergestellt. Es wird nicht garantiert, dass der Inhalt dieses Handbuchs mit zukünftigen oder vergangenen Programmversionen kompatibel ist. Es beschreibt den Zustand des Programmes zum Zeitpunkt der Veröffentlichung.

Die Texte und Screenshots in diesem Buch wurden mit größter Sorgfalt erstellt. Trotzdem können Fehler nie ausgeschlossen werden. Darüber hinaus kann es durch laufende Softwarepflege durch den Hersteller, auch während eines Programmzyklus, zu Änderungen in der Darstellung, in den einzelnen Beispielen oder in den Texten geben. Wenn sich am Inhalt der einzelnen Fenster nichts verändert hat, kann es auch vorkommen, dass Screenshots aus älteren Versionen enthalten sind.

Der Autor übernimmt keinerlei Verantwortung oder Haftung für mögliche fehlerhafte Angaben oder für deren Folgen.

Markennamen und Produktbezeichnungen sind in diesem Handbuch nicht mit ©, ® oder ™ gekennzeichnet. Trotzdem sind sie eingetragene Warenzeichen oder Warenzeichen der jeweiligen Firma.

#### Druckversion: 3.0